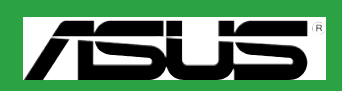

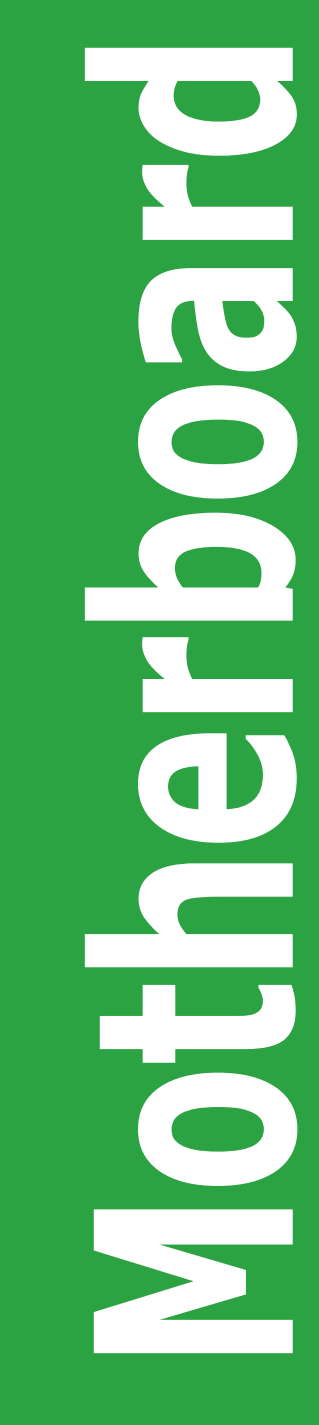

# **M2N-MX**

T2719

第一版

2006 年 8 月

#### 版權所有 • 不得翻印 © 2006 華碩電腦

本產品的所有部分,包括配件與軟體等,其所有權都歸華碩電腦公司(以下簡稱華 碩)所有,未經華碩公司許可,不得任意地仿製、拷貝、謄抄或轉譯。本使用手冊 沒有任何型式的擔保、立場表達或其他暗示。若有任何因本使用手冊或其所提到之 產品的所有資訊,所引起的直接或間接的資料流失、利益損失或事業終止,華碩及 其員工恕不為其擔負任何責任。除此之外,本使用手冊所提到的產品規格及資訊僅 供參考,内容亦會隨時更新,恕不另行通知。本使用手冊的所有部分,包括硬體和 軟體,若有任何錯誤,華碩沒有義務為其擔負任何責任。

使用手冊中所談論到的產品名稱僅做識別之用,而這些名稱可能是屬於其他公司的 註冊商標或是版權。

本產品的名稱與版本都會印在主機板上/顯示卡上,版本數字的編碼方式是用三個 數字組成,並有一個小數點做間隔,如 1.22、1.24 等,數字愈大表式版本愈新,而 愈左邊位數的數字更動表示更動幅度也愈大。主機板/顯示卡、BIOS 或驅動程式改 變,使用手冊都會隨之更新。更新的詳細說明請您到華碩的全球資訊網瀏覽或是直 接與華碩公司聯絡。

# 目錄内容

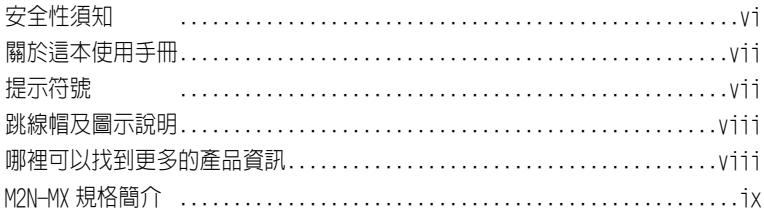

# 第一章 : 產品介紹

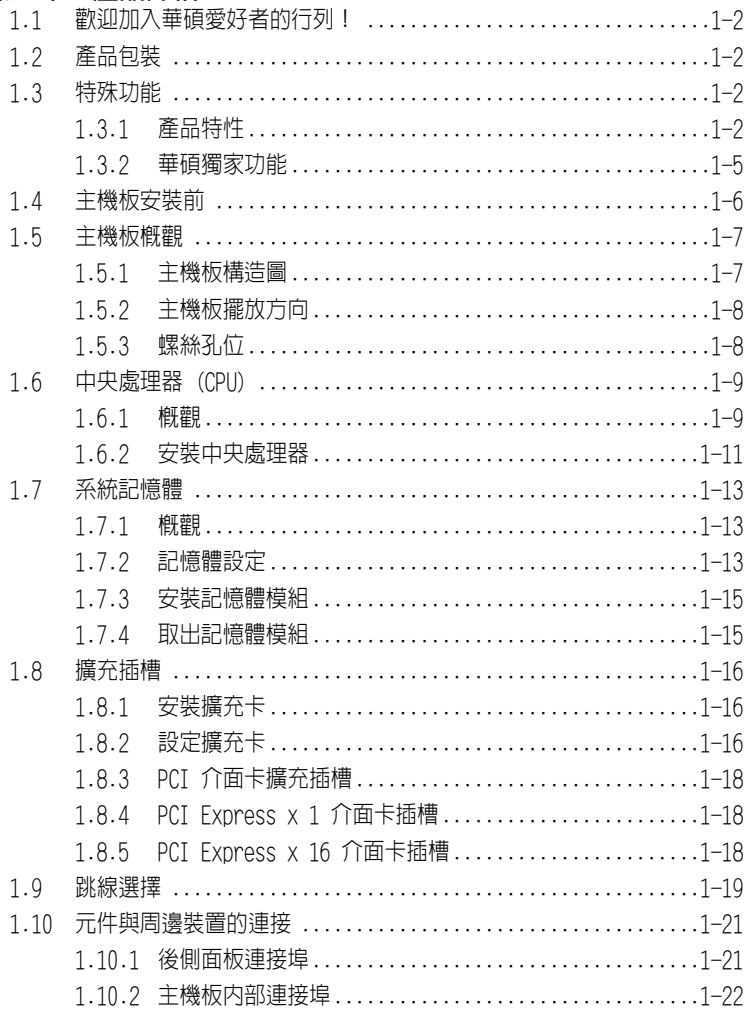

# 目錄內容

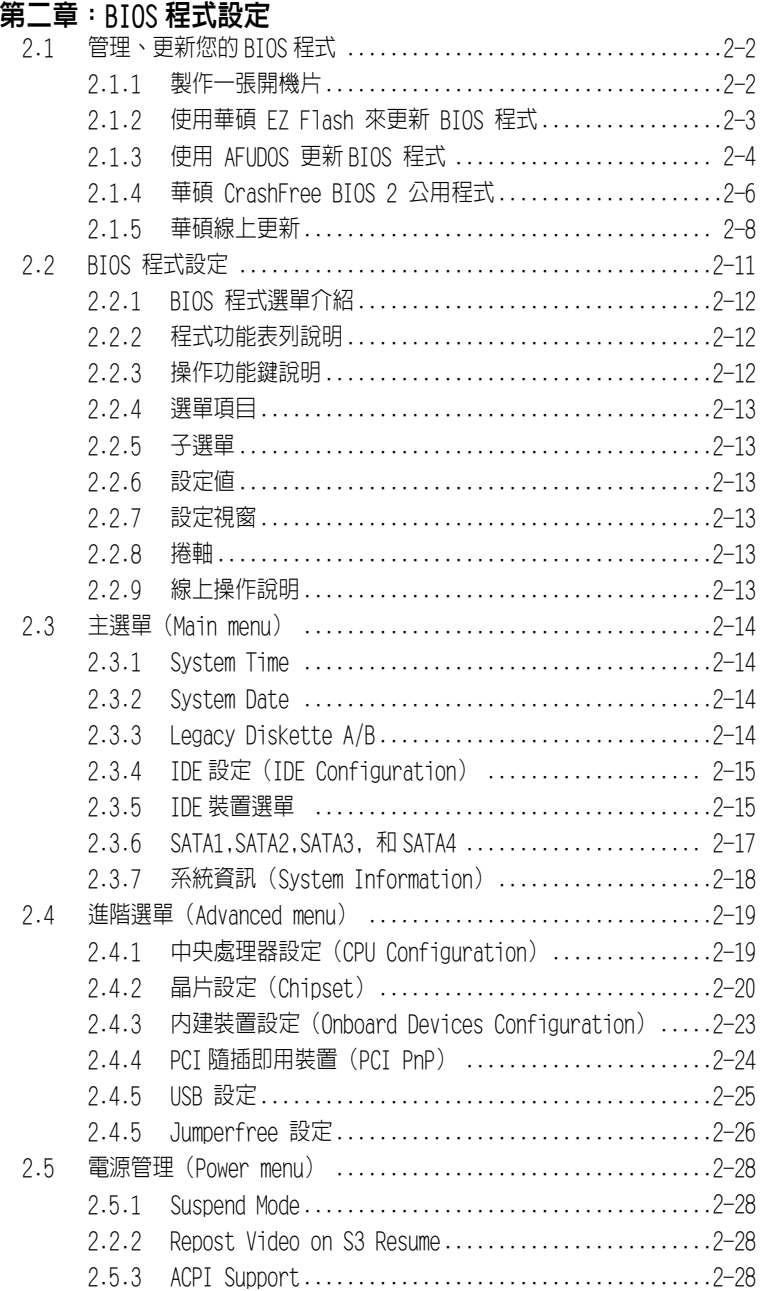

# 目錄內容

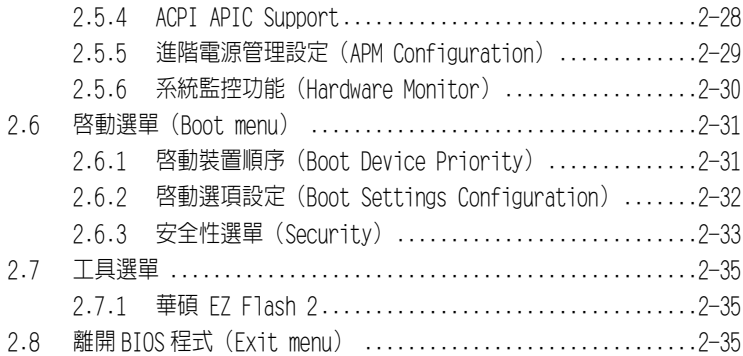

### 第三章:軟體支援

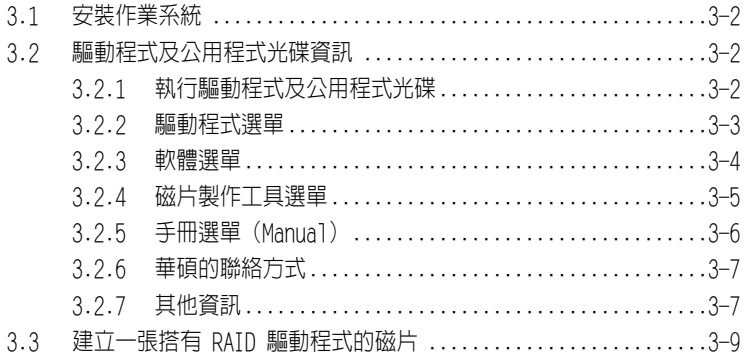

# 安全性須知

#### 電氣方面的安全性

- 為了避免可能的電擊造成嚴重損害,在搬動電腦主機之前,請先將電腦電源線暫 時從電源插座中拔掉。
- 常您要加入硬體裝置到系統中或者要移除系統中的硬體裝置時,請務必先連接該 裝置的訊號線,然後再連接電源線。可能的話,在安裝硬體裝置之前先拔掉電腦 的電源供應器電源線。
- 當您要從主機板連接或拔除任何的訊號線之前,請確定所有的電源線已事先拔掉。
- 在使用介面卡或擴充卡之前,我們建議您可以尋求專業人士的幫助。這些裝置有 可能會干擾接地的迴路。
- 請確定電源供應器的電壓設定已調整到本國/本區域所使用的電壓標準值。若您 不確定您所屬區域的供應電壓值為何,請就近詢問當地的電力公司人員。
- 如果電源供應器已損壞,請不要嘗試自行修復。請交給專業技術服務人員或經銷 商來處理。

#### 操作方面的安全性

- 在您安裝主機板及加入硬體裝置之前,請務必詳閱本手冊所提供的相關資訊。
- 在使用產品前,請確定所有的排線、電源線都已正確連接好。若您發現有任何重 大的瑕疵,請儘速聯絡您的經銷商。
- 為避免發生電氣短路情形,請務必將所有沒用到的螺絲、迴紋針及其他零件收好, 不要遺留在主機板上或電腦主機中。
- 灰塵、濕氣以及劇烈的溫度變化都會影響主機板的壽命,因此請盡量避免放置在 這些地方。
- 請將電腦主機放置在平坦的表面。
- 若在本產品的使用上有任何的技術性問題,請和經過檢定或有經驗的技術人員聯 絡。

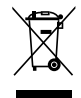

這個畫叉的帶輪子的箱子表示這個產品(電子裝置)不能直接放入垃圾筒。請 根据不同地方的規定處理。

# 關於這本使用手冊

產品使用手冊包含了所有當您在安裝華碩 M2N-MX 主機板時所需用到的資訊。

# 使用手冊的編排方式

使用手冊是由下面幾個章節所組成:

#### • 第一章:產品介紹

您可以在本章節中發現諸多華碩所賦予 M2N-MX 主機板的優異特色。利用簡潔易 懂的說明讓您能很快地掌握 M2N-MX 的各項特性,當然,在本章節中我們也會提 及所有能夠應用在 M2N-MX 的新產品技術。

#### • 第二章:BIOS 程式設定

本章節描述如何使用 BIOS 設定程式中的每一個選單項目來更改系統的組態設定。 此外也會詳加介紹 BIOS 各項設定值的使用時機與參數設定。

• 第三章:軟體支援

您可以在本章節中找到所有包含在華碩驅動程式及公用程式光碟中的軟體相關資 訊。

# 提示符號

為了能夠確保您正確完成主機板設定,請務必注意下面這些會在本手冊中出現的標 示符號所代表的特殊含意。

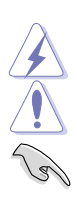

警告: 提醒您在進行某一項工作時要注意您本身的安全。

- 小心: 提醒您在谁行某一項工作時要注意勿傷害到雷腦主機板元件。
- 重要: 此符號表示您必須要遵照手冊所描述之方式完成一項或多項軟硬體 的安裝或設定。

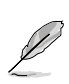

注意: 提供有助於完成某項工作的訣竅和其他額外的資訊。

# 跳線帽及圖示說明

主機板上有一些小小的塑膠套,裡面有金屬導線,可以套在選擇區的任工售針腳 (Pin) 使其相連而成一通路(短路),本手冊稱之為跳線帽。

有關主機板的跳線帽使用設定,茲利用以下圖示說明。以下圖為例,欲設定為「Jumper Mode」,需在選擇區的第一及第二隻針腳部份蓋上跳線帽,本手冊圖示即以塗上底色 代表蓋上跳線帽的位置,而空白的部份則代表空接針。以文字表示即為:[1-2]。

因此,欲設定為 「Jumper<sup>™</sup> Mode」以下圖表示即為在「第 二及第三針腳部份蓋上跳線帽」。文字表示即為:[2-3]。 Jumper Free  $\begin{array}{c} 23 \\ \hline 121 \end{array}$ Jumper Mode  $\frac{1}{2}$ 

# 哪裡可以找到更多的產品資訊

您可以經由下面所提供的兩個管道來獲得您所使用的華碩產品資訊以及軟硬體的升 級資訊等。

#### 1. 華碩網站

您可以到 http://asus.com.tw 華碩電腦全球資訊網站取得所有關於華碩軟硬體 產品的各項資訊。台灣地區以外的華碩網址請參考封面內頁。

#### 2. 其他文件

在您的產品包裝盒中除了本使用手冊所列舉的標準配件之外,也有可能會夾帶有 其他的文件,譬如經銷商所附的產品保證單據等。

# 代理商香詢

華碩主機板在台灣透過聯強國際與精技電腦兩家代理商出貨,請參考下列範例圖 示找出產品的 12 碼式序號標籤,再至 http://asus.com.tw/support/eService/ quervdist\_tw.aspx 查詢您產品的代理商,以方便您有產品諮詢或送修需求時,可 尋求代理商服務。(本項服務僅台灣使用者)

聯強服務電話:(02) 2506-2558 精技服務電話:0800-089558

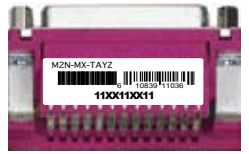

(Default)

請注意: 本產品享有三年產品保固期,倘若自行撕毀或更換原廠保固號標籤,即取消保固權 益,且不予提供維修服務。

# M2N-MX 規格簡介

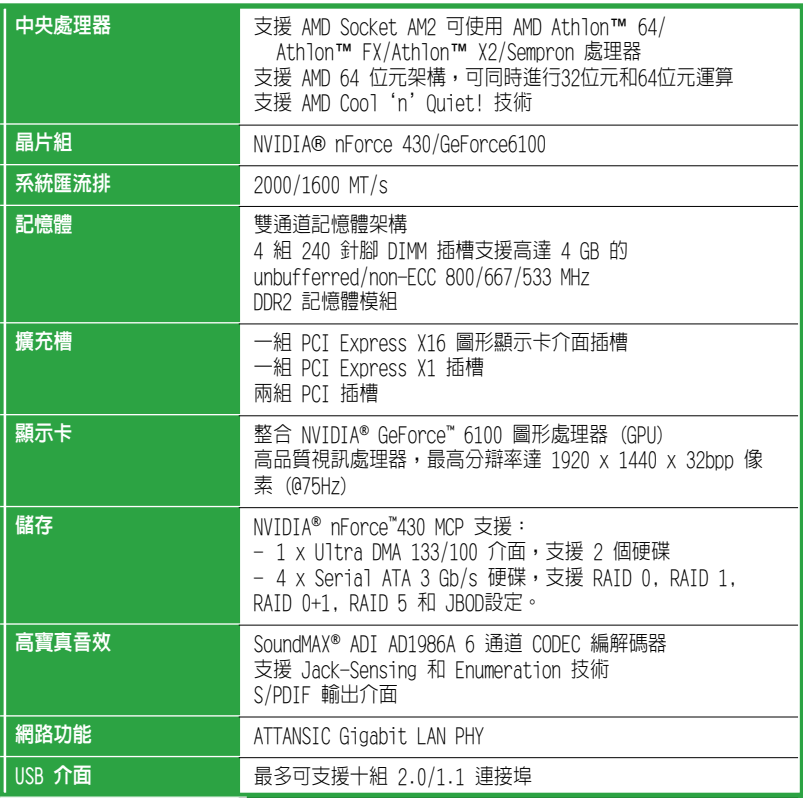

下頁繼續

# M2N-MX 規格簡介

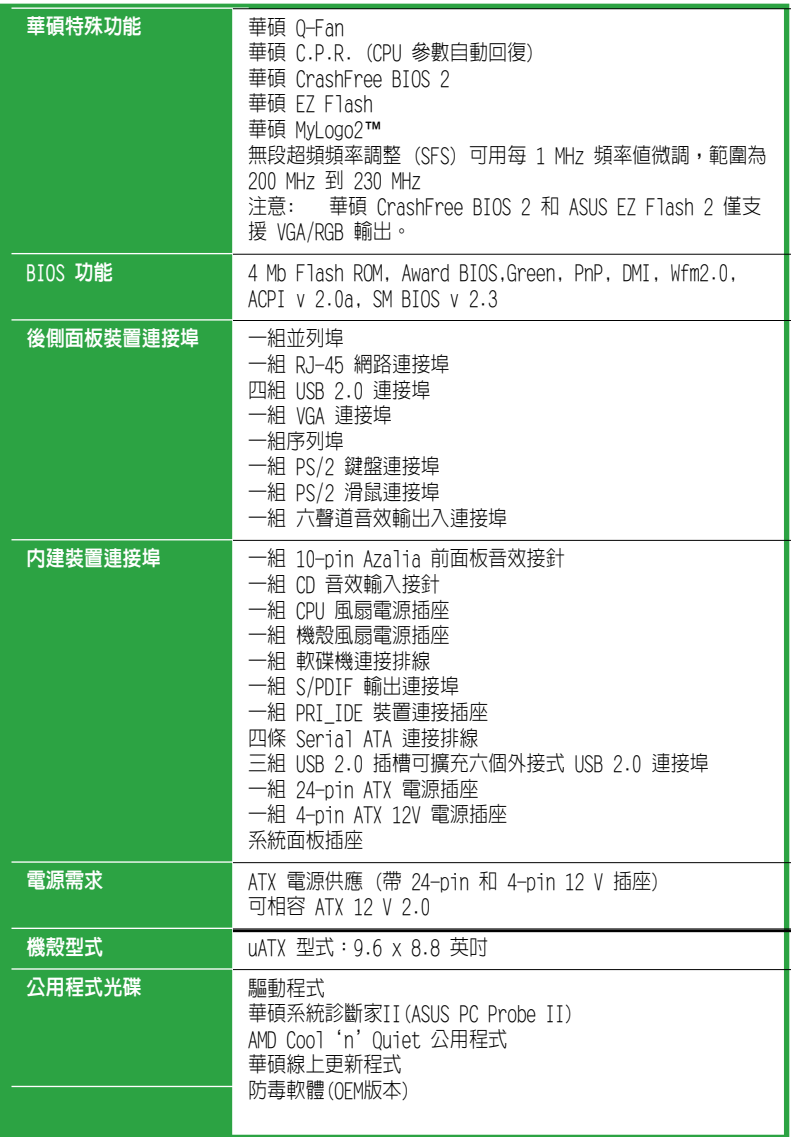

\* 規格若有變動,恕不另行通知。

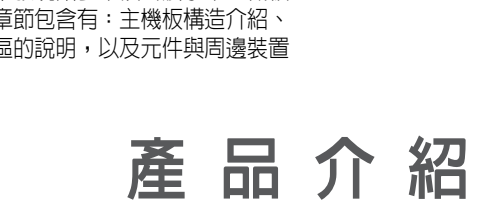

您可以在本章節中發現諸多華碩所賦予本主機板 的優異特色。本章節包含有:主機板構造介紹、 開關與跳線選擇區的說明,以及元件與周邊裝置 連接的介紹。

# 1.1 歡迎加入華碩愛好者的行列!

再次感謝您購買此款華碩 M2N-MX 主機板!

本主機板的問世除了再次展現華碩對於主機板一貫具備的高品質、高效能以及高穩定度 的嚴苛要求,同時也添加了許多新的功能以及大量應用最新的技術,使得 M2N-MX 主機 板成為華碩優質主機板產品線中不可多得的閃亮之星。

在您開始安裝主機板及主機板上的其他硬體裝置之前,請檢查下面列出的主機板包裝 中各項標準配件是否齊全。

# 1.2 產品包裝

請對照列表檢查您的 M2N-MX 主機板包裝盒內的各項標準配件是否齊全。

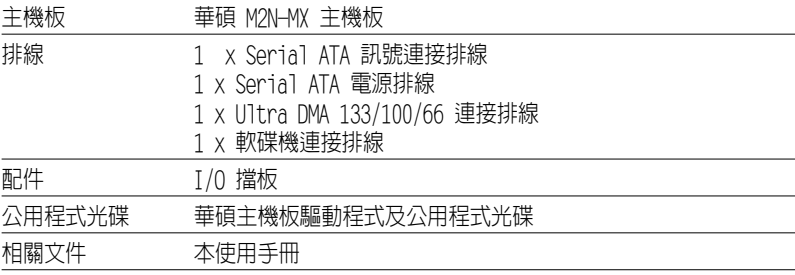

V

若以上列出的任何一項配件有損壞或短缺,請盡快與經銷商聯絡。

### 1.3 特殊功能

1.3.1 產品特性

#### 新世代中央處理器

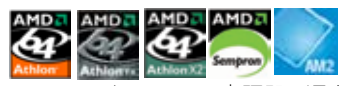

本主機板支援 AMD Socket AM2 單核心 Athlon 64/ Sempron 處理器,還支援擁有 2MB/1MB/512KB L2 快取記憶體之 64 位元架構 的 Athlon 64 X2/Athlon 64 FX 雙 核心處理器。本主機板支援 2000/1600 MT/s 高速互聯匯流排,雙通道 un-buffered DDR2 800 記憶體和 AMD Cool'n'Quiet! 技術。 請參考 1-9 頁的說明。

#### AMD Cool'n'Quiet! 技術

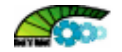

本主機板支援 AMD Cool 'n' Quiet!技術,能根據中央處理器的執行與運作,自動調整 處理器的速率、風扇轉速、電壓和電量。

#### NVIDIA® GeForce™ 6100 GPU

#### 和 NVIDIA® nForce™ 430 MCP 晶片組

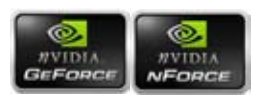

NVIDIA® GeForce™ 6100 圖形處理器 (GPU) 北橋支援 Microsoft® DirectX 9.0 Shader Model 3.0 和 PCI Express 介面。

NVIDIA® nForce™ 430 MCP 南橋支援 NVIDIA® Gigabit 和 NVIDIA® MediaShield 儲存 管理技術,支援 Serial ATA 3Gb/s 的簡單 RAID 設定 (RAID 0, RAID 1, RAID 0+1, RAID 5 和 JBOD)。

#### 支援 DDR2 記憶體

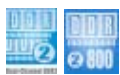

本主機板支援 DDR2 記憶體,其傳輸率高達 800MHz/667 MHz/533 MHz,可滿足最新 3D 顯示卡,媒體,和網路應用程式對更高頻寬的要求。雙通道 DDR2 架構使您的系統記憶 體頻寬加倍,達到 12.8 GB/s,提高了系統效能。請參考 1-13 至 1-16 頁的說明。

#### 支援 PCI Express™ 介面 **EXPRESS**

本主機板支援 PCI Express™ 介面,PCI Express™ 為目前最新的内接 I/O 技術,並被 視為 PCI 匯流排的革新性升級。PCI Express 介面的特色在於可提供兩部內接裝置點 對點内部序列連接,至於資料則是以封包的方式進行傳遞,藉由這種資料傳輸方式, 傳輸速率將可得到大幅度的提升。除了更高的資料傳輸效能,此高速序列介面也可與 既有的 PCI 介面規格的軟體相容。請參考 1-20 頁的說明。

# Serial ATA 3Gb/s 技術 ATA

本主機板支援基於 SATA 3Gb/s 儲存規格的下一代 SATA 硬碟。內建的 NVIDIA® nForce 430 MCP 南橋可為四個 SATA 連接埠提供 RAID 0, RAID 1, RAID 0+1, RAID 5, 和 JBOD 設定。

# Gigabit LAN 解決方案 **BNAM**

高品質音效

Gb LAN 控制器傳輸速率要比傳統的 10/100 乙太網路連接快上十倍。 Gigabit LAN 是 未來的網路標準,它能處理大量影像資料。

USB 2.0 技術 本主機板支援最新的通用序列匯流排 USB 2.0 規格,傳輸速率從 USB 1.1 規格的 12Mbps 一舉提升到 USB 2.0 規格的 480Mbps,提升了高達四十倍的傳輸速率。USB 2.0 規格 同時也可向下相容於 USB 1.1 規格。請參考 1-28 頁的說明。

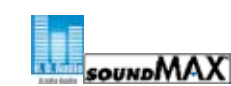

SoundMAX 是一套專門針對專業領域的商業人士、音樂發燒友與遊戲玩家們所開發出來的 高品質的音效軟體。為您的所有播放器,如 MP3 ,家庭影院,進階游戲,VOIP 等提供 高品質的音效。您完全不必擔心, SoundMAX 高品質音效將給您帶來新的體驗!

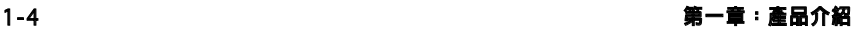

#### 1.3.2 華碩獨家研發功能

### 華碩 CrashFree BIOS 2 CrabE

CrashFree BIOS 2 工具程式可以讓您輕鬆的回復 BIOS 程式中的資料。當 BIOS 程式和 資料被病毒入侵或毀損,您可以輕鬆地從驅動程式及公用程式光碟中,將原始的 BIOS 資料回存至系統中。這個保護裝置可以降低您因 BIOS 毀損而購買 ROM 晶片置換的需 要。請參考 2-6 頁的說明。

華碩 EZ Flash 2 程式

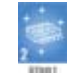

透過華碩 EZ Flash 工具程式,不用進入作業系統,您可以輕易地更新系統的 BIOS 程式,不再需要經由 DOS 模式或透過開機磁片的方式更新。請參考 2-3 頁的說明。

華碩 Q-Fan 技術

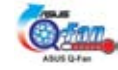

華碩 Q-Fan 技術能依據目前系統負載的狀況智慧調整風扇速度以有效降低風扇噪音、 節省電量使用、延長風扇使用壽命。請參考 2-31 頁的說明。

C.P.R. (CPU 參數自動回復)

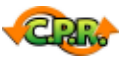

由華碩獨家研發的 C.P.R. 功能,可以讓主機板的 BIOS 程式在系統因為超頻而導致當 機時自動重新設定,將CPU的參數回復為預定值。當系統因為超頻而當機時, C.P.R. 功 能讓您不需開啓機殼,就可以清除 RTC 資料。您只要輕鬆地將系統關機,重新開機啓 動系統之後, BIOS 程式就會自動回復 CPU 設定中所有各項參數的預設值。

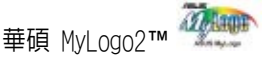

您可以依照您獨特的品味來創造專屬於您個人的開機畫面。

# 1.4 主機板安裝前

在您動手更改主機板上的任何設定之前,請先做好下列各項預防措施。

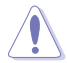

- • 在您動手接觸主機板之前,請先拔掉電腦的電源線。
- • 為避免產生靜電,在拿取任何電腦元件時,請使用防靜電手環,或觸摸一個 有接地線的物品或金屬物品,如電源供應器外殼。
- • 拿取積體電路元件時請盡量不要觸碰到元件上的晶片。
- • 在您移除任何一個積體電路元件之後,請將該元件放置在絕緣墊上以隔離靜 電,或者直接放回該元件的絕緣包裝袋中保存。
- • 在您安裝或移除任何一個元件之前,請確認 ATX 電源供應器的電源開關是 切換到關的位置。而最安全的做法是暫時拔掉電源供應器的電源線,等到安 裝/移除工作完成後再將之接回。如此可避免因仍有電力殘留在系統中而嚴 重損及主機板,周邊設備,元件等。

#### 電力警示燈

當主機板上内建的電力指示燈(SB PWR)亮著時,表示目前系統是處於正常運作、 省電模式或軟關機狀態,並非完全斷電。這個警示燈可以用來提醒您在置入或移除 任何硬體裝置之前,都必須先移除電源,等待警示燈熄滅才可進行。請參考下圖所示。

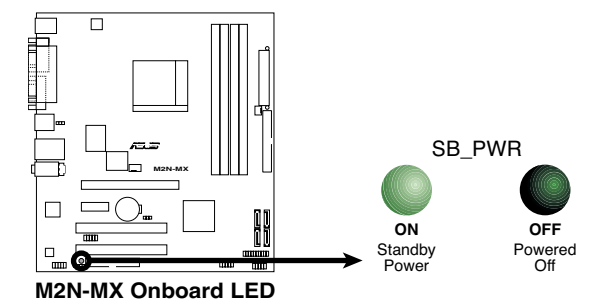

# 1.5 主機板概觀

## 1.5.1 主機板構造圖

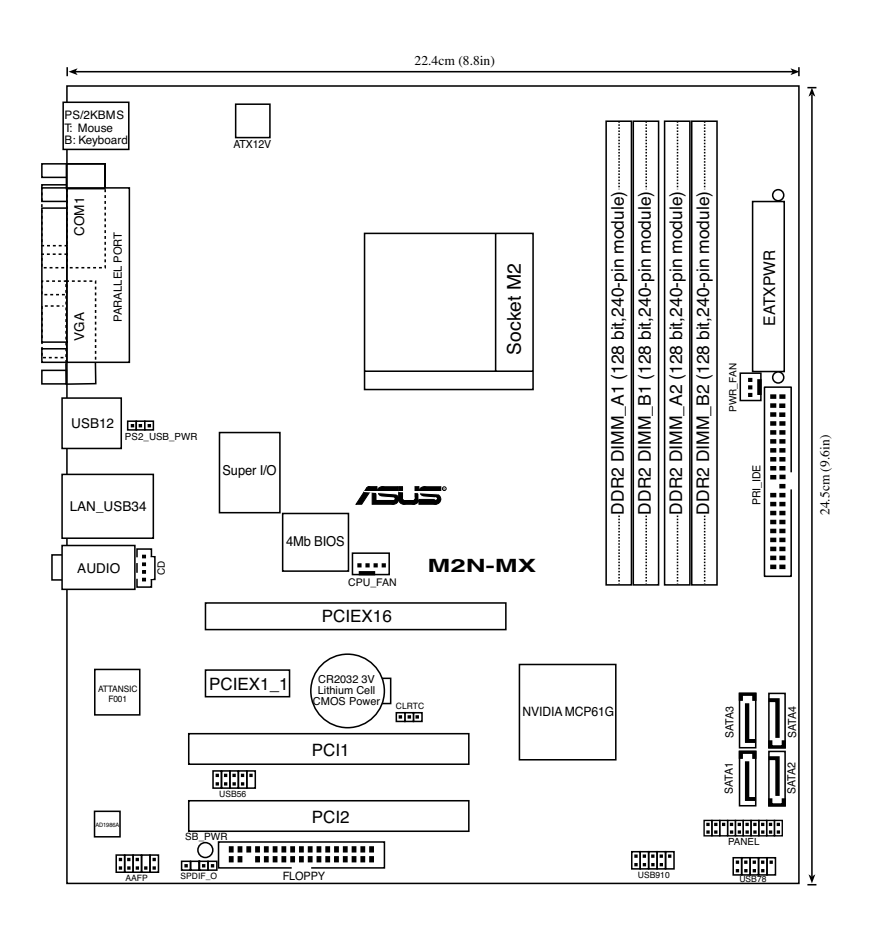

### 1.5.2 主機板擺放方向

當您安裝主機板到電腦主機殼内時,務必確認置入的方向是否正確。主機板上帶有 外部連接埠的一邊應該朝向機殼後面板,如下圖所示。

#### 1.5.3 螺絲孔位

將下圖圏出來的「六」個螺絲孔位對準主機機殼内相對位置的螺絲孔,然後再一一 鎖上螺絲固定主機板。

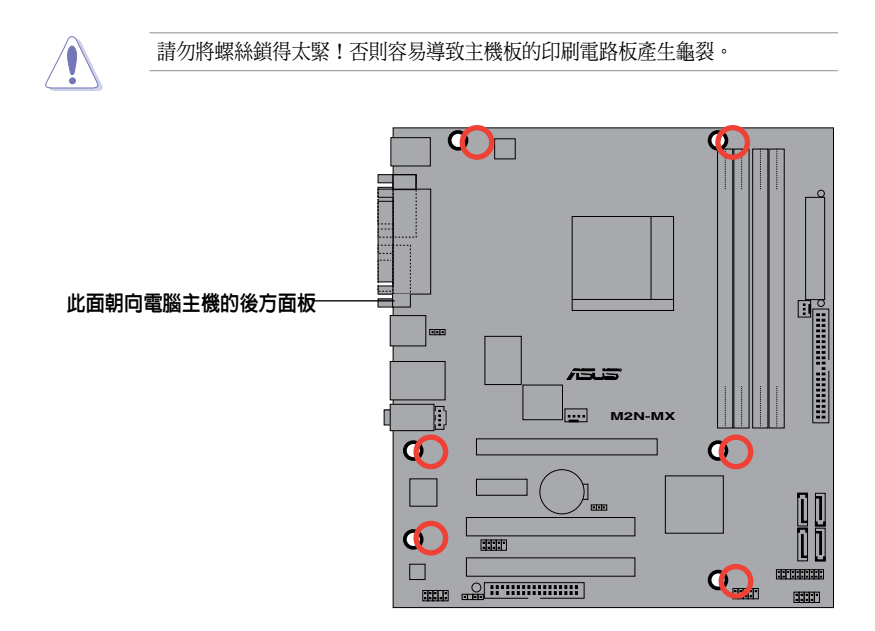

# 1.6 中央處理器 (CPU)

本主機板的 940 針腳 Socket AM2 插槽專為 AMD Athlon™ 64 X2/Athlon™ 64/ Athlon™ FX/Sempron™ 處理器設計。

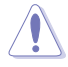

 AM2 插槽與專為 AMD Opteron ™ 處理器設計的 940 針腳插槽不同。請確保您的 CPU 是專為 AM2 插槽設計的。CPU 只能以單一方向正確安裝到主機板上。切記請 勿用力地將 CPU 以錯誤的方向安裝到插槽上,這麼做將可能導致 CPU 與插槽上的 針腳損壞。

#### 1.6.1 安裝中央處理器

請依照以下步驟安裝處理器。

1. 找到位於主機板上的處理器插座。

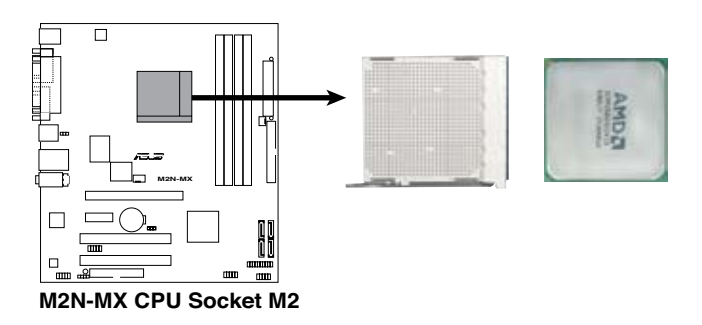

2. 將插座側邊的固定拉桿拉起至其角度與 插座呈 90° -100°角。

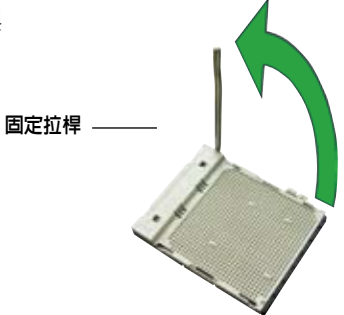

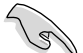

請確認 CPU 插座側邊的固定拉桿拉起至與插座呈 90° -100°角,否則處理器無 法完全安裝到插槽內。

- 3. 將中央處理器標示有金三角的那一端對 齊固定拉桿的底座。
- 4. 小心地放入中央處理器,並確定所有 的針腳都已沒入插槽內。

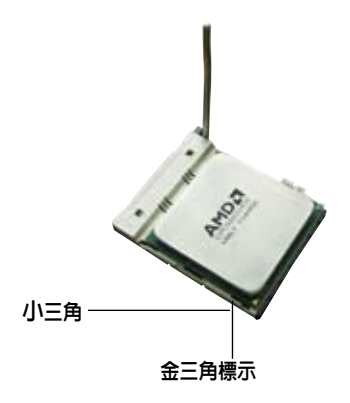

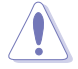

中央處理器僅能以一個方向正確安裝。請勿強制將其裝入插槽,以免弄彎處理器 針腳和損壞處理器本身。

- 5. 當中央處理器安置妥當,接下來您要拉下 固定拉桿鎖上中央處理器。當固定拉桿扣 在側面的卡扣上代表它已經鎖定。
- 6. 依照中央處理器散熱器包裝中的說明安裝 中央處理器散熱器。

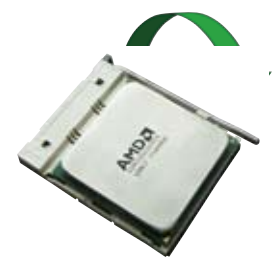

7. 將中央處理器風扇電源線插到主機板上標示有 CPU FAN 的插座上。

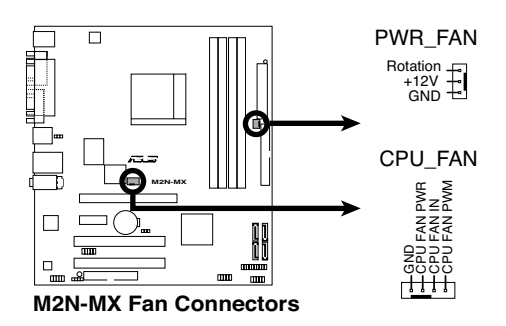

請不要忘記連接 CPU 風扇接針!如果您沒有連接風扇接針,那麼將會出現 「Hardware monitoring errors」的訊息。

### 1.6.2 安裝散熱片和風扇

AMD Athlon™ 64 X2/Athlon™ 64/Athlon™ FX/Sempron™ 處理器需要搭配安裝經 過特殊設計的散熱片与風扇,方能得到最佳的散熱效能。

請認定您用的是合格的風扇與散熱片。

請依照以下步驟安裝 CPU 散熱片和風扇。

- 1. 將散熱片放置在已經安裝好的 CPU 上方,並確認散熱片應該恰當地座落於支撐 機構底座范圍內。
	- 本主機板出貨時已經安裝〔支撐機構底座〕。
	- 安裝 CPU 或其他電腦元件到主機板上時,不必將支撐機構底座移除。
	- 如果您購買的是散裝的 CPU 散熱片和風扇組件,在您安裝散熱風扇前,請先 確定 CPU 上面已正確塗上適量的散熱膏。

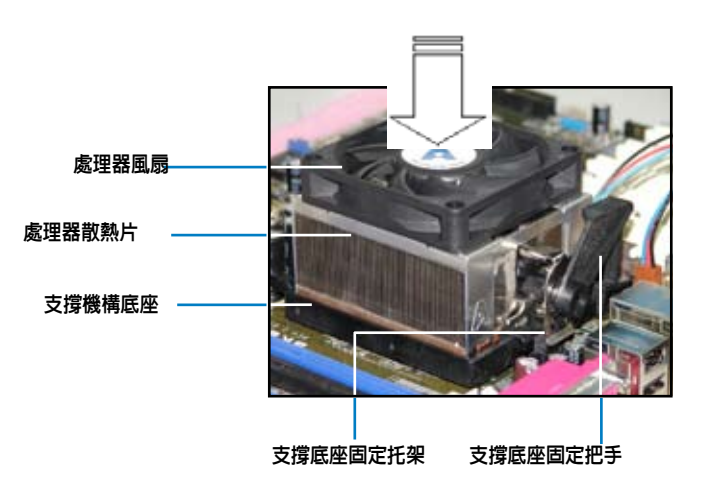

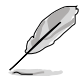

您所購買的盒裝 CPU 包裝盒中應已內附 CPU 、散熱片以及支撐機構的安裝說明 文件。如果本文的說明與 CPU 的內附安裝說明文件不符,請您以 CPU 的內附安 裝說明文件為准。

2. 將附有風扇的支撐機構放置在散熱片上方, 先將一邊的固定托架扣在支撐底座 上。

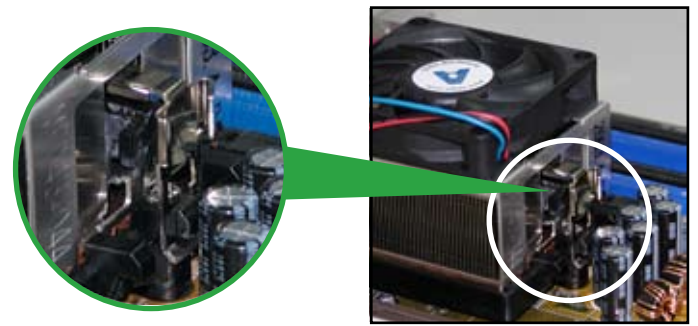

3. 將另一邊的固定托架也扣在支撐底座上(靠近支撐底座固定把手),當固定托架 正確地扣住支撐機構底座時,會有一聲清脆的機構組合聲。

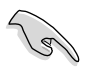

請先確定散熱片和風扇已正確安裝 於主機板的底座上,若散熱片與風 扇安裝錯誤,則您將無法將固定托 架與主機板底座完整地扣合。

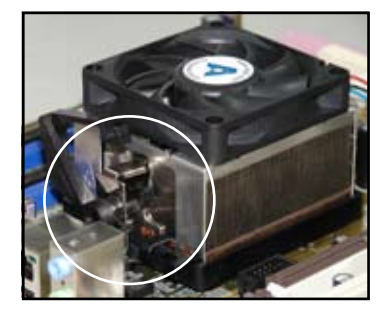

4. 最後再將支撐機構兩側上方的固定拉桿分別拉下鎖住,使得風扇和散熱片能緊密 地扣住支撐機構底座。

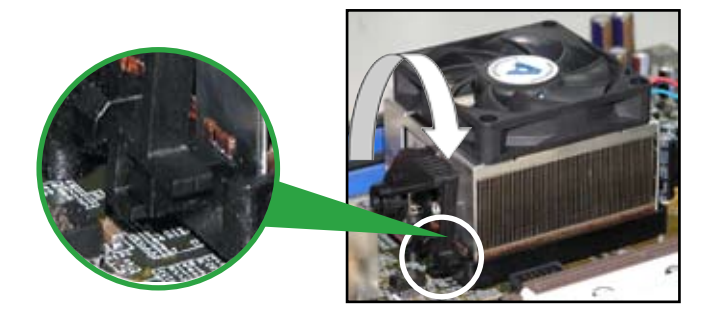

# 1.7 系統記憶體

#### 1.7.1 概觀

本主機板配置有兩組 DDR2 DIMM(Double Date Rate, 雙倍資料傳輸速率 ) 記憶體模 組插槽。DDR2 模組與 DDR DIMM 尺吋相同,但 DDR2 記憶體插槽有 240 個針腳,而 DDR DIMM 記憶體模組插槽只有 184 個針腳。

下圖所示為 DDR2 DIMM 記憶體模組插槽在本主機板之位置。

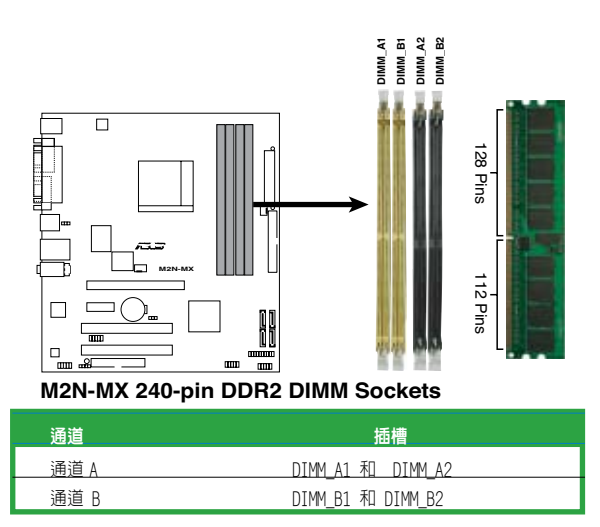

### 1.7.2 記憶體設定

您可安裝 256 MB, 512 MB,1GB, 2 GB unbuffered ECC 或 non-ECC DDR2 記憶體模 組至本主機板的 DIMM 插槽上。

### 推荐記憶體設定

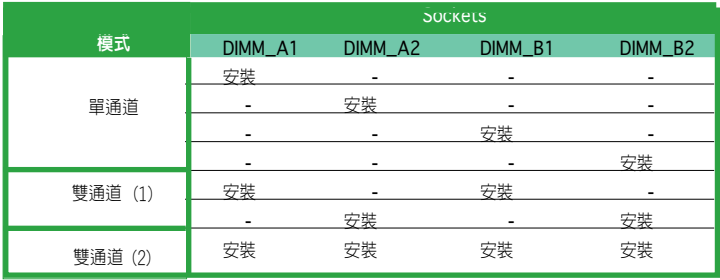

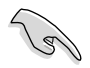

對於雙涌道的設定(2),您可以這樣安插:

- • 安裝四支相同的 DIMM 記憶體模組或
- 安裝兩支相同的 DIMM 記憶體模組於 DIMM\_A1 與 DIMM\_B1 (黃色插槽 上)和兩支相同的 DIMM 記憶體模組於 DIMM\_A2 與 DIMM\_B2 (黑色插槽  $\vdash$
- 使用兩支相同的 DDR2 DIMM 記憶體模組成為一組,即可有雙通道的功能。 為了達到最理想的相容性,建議您使用同一廠家所生產的記憶體模組。請造 訪華碩網站 (www.asus.com) 查看最新記憶體合格供應商列表。

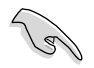

在安裝 Windows® XP 32 位元版本時的重要提示

如果您要安裝 Windows® XP 32 位元版本作業系統,局限在於這個作業系統會為 系統驅動保留一定的空間,如果您在 Windows® XP 32 位元版本下作業,我們建 議您安裝少於 3GB 的記憶體。

造訪華碩 FAQ 網站獲取更詳細的解釋:

http://support.asus.com/faq/faq.aspx? SLanguage=en-us 在一般選擇的情況下,選中如圖所示選單,按下 Search。 按 下標有 "4GB memory installed but less

memory size detected."選項。

您可以至下列網址查看第三方評論: http://dlsvr01.asus.com/pub/ASUS/mb/4GB\_ Rev1.pdf

http://www.intel.com/support/motherboards/ server/sb/cs-016594.htm

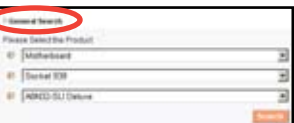

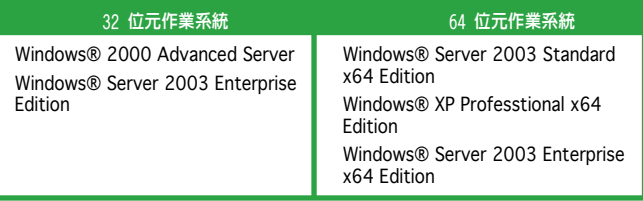

### 1.7.3 安裝記憶體模組

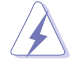

安裝/移除記憶體模組或其他系統元件時,請先暫時拔出電腦的電源線。如此 可避免一些會對主機板或元件造成嚴重損壞的情況發生。

- 1. 將記憶體模組插槽兩端的固定卡榫扳 開。
- 2. 將記憶體模組的金手指插入記憶體模 組插槽,使記憶體模組金手指上的凹 孔要對上插槽上的凸起點。
- 3. 緩緩地將記憶體模組插入插槽中,若 無錯誤,插槽兩端的卡榫會因記憶體 模組的插入而自動扣到記憶體模組兩 側的凹孔中。

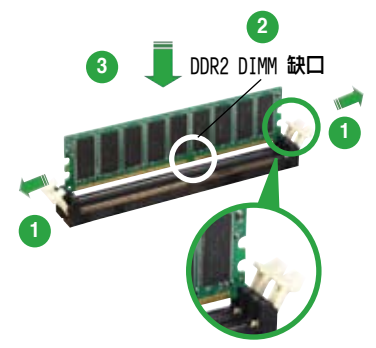

往外扳開記憶體模組插槽兩端的卡榫

- DDR2 DIMM 記憶體模組有凹槽設計,所以只能以單一方向安裝到記憶體模組 插槽中。因此請勿強制插入以免損及記憶體模組。
	- DDR2 DIMM 記憶體模組插槽不支援 DDR DIMM 記憶體模組。不要將 DDR DIMM 記憶體模組安裝到 DDR2 DIMM 記憶體模組插槽上。

### 1.7.4 取出記憶體模組

請依照下面的步驟取出記憶體模組:

1. 同時壓下記憶體模組插槽兩端的固定 卡榫以鬆開記憶體模組。

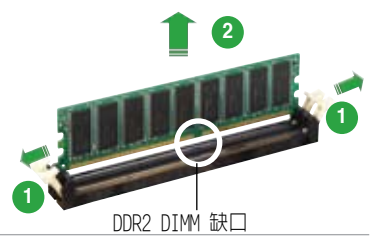

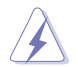

在壓下固定卡榫的同時,您可以用手指輕輕扶住記憶體模組 , 以免讓它跳出而損 及記憶體模組本身。

2. 將記憶體模組從插槽中取出。

# 1.8 擴充插槽

為了因應未來會擴充系統機能的可能性,本主機板提供了擴充插槽,在接下來的次 章節中,將會描述主機板上這些擴充插槽的相關資訊。

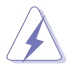

安裝/移除任何擴充卡之前,請先暫時拔出電腦的電源線。如此可避免因電氣殘 留於電腦中而發生的一些會對主機板或元件造成嚴重損壞的情況發生。

#### 181 安裝擴充卡

請依照下列步驟安裝擴充卡:

- 1. 在安裝擴充卡之前,請先詳讀該擴充卡的使用說明,並且要針對該卡作必要的硬 體設定變更。
- 2. 鬆開電腦主機的機殼蓋並將之取下(如果您的主機板已經安裝到了主機內)。
- 3. 找到一個您想要插入新擴充卡的空置插槽,用起子鬆開該插槽位於主機背板的金 屬擋板螺絲,最後將金屬擋板移出。請保存好螺絲以供稍後使用。
- 4. 將擴充卡上的金手指對齊主機板上的擴充槽,然後慢慢插入槽中,直到擴充卡完 全插入插槽中。
- 5. 用剛才鬆下的螺絲將擴充卡金屬擋板鎖在電腦主機背板以固定整張卡。
- 6. 將電腦主機的機殼裝回鎖好。

#### 1.8.2 設定擴充卡

在安裝好擴充卡之後,接著還需要藉由軟體設定,來進行調整該擴充卡的相關設定。

- 1. 啓動電腦,然後更改必要的 BIOS 程式設定。若需要的話,您也可以參考第二章 BIOS 程式設定以獲得更多資訊。
- 2. 為加入的擴充卡指派一組尚未被系統使用的 IRQ。請參考下頁表中列出的中斷要 求使用一覽表。
- 3. 為新的擴充卡安裝軟體驅動程式。

### 標準中斷要求使用一覽表

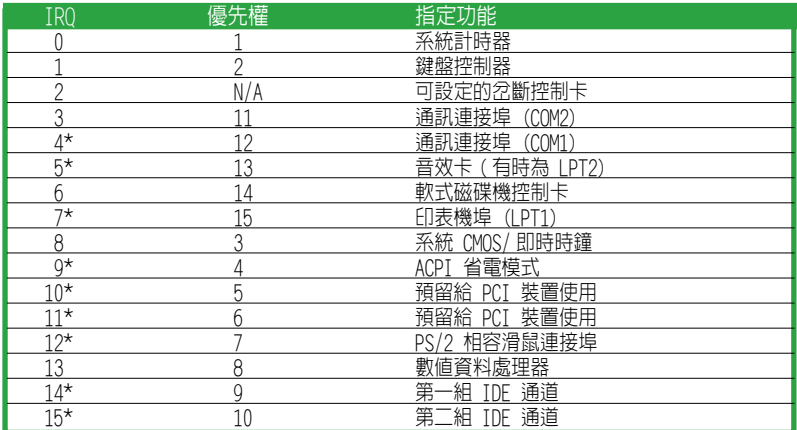

\* 這些通常是留給 ISA 或 PCI 介面卡使用。

### 本主機板使用的中斷要求一覽表

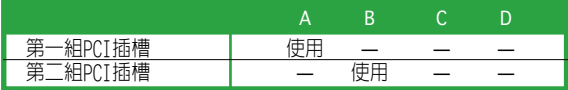

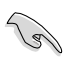

當您將 PCI 介面卡插在可以共享的擴充卡插槽時,請注意該介面卡的驅動程式 是否支援 IRQ 共享或該介面卡並不需要指派 IRQ。否則容易因 IRQ 指派不當而 產生衝突,導致系統不穩定且該介面卡的功能也無法使用。

### 1.8.3 PCI 介面卡擴充插槽

PCI 介面卡插槽可支援網路卡、SCSI 卡、 USB 卡和其他符合 PCI 規格的功能擴充 卡。 右圖所示為網路卡安裝在 PCI 插槽 中。

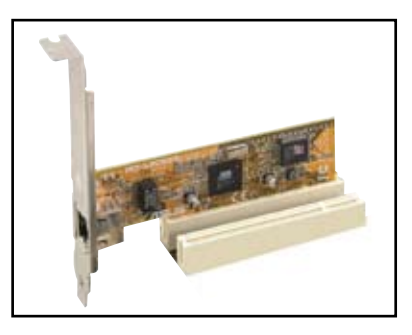

### 1.8.4 PCI Express X1 介面卡插槽

本主機板支援 PCI Express X1 網路卡、 SCSI 卡和其他符合 PCI Express 規格的 擴充卡。右圖所示為一張網路卡安裝在 PCI Express X1 插槽中。

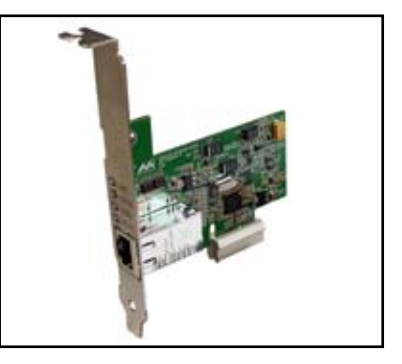

#### 1.8.5 PCI Express X16 介面卡插槽

本主機板支援符合 PCI Express 規格的 PCI Express X16 顯示卡。右圖所示為一 張顯示卡安裝在 PCI Express X16 插槽 中。

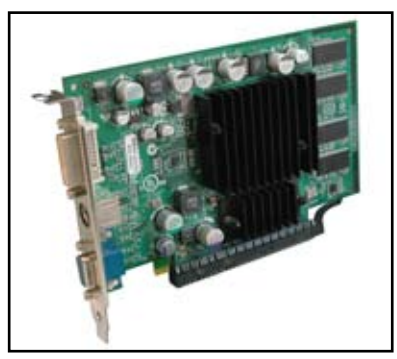

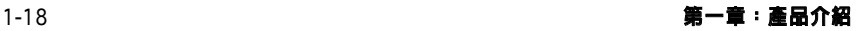

# 1.9 跳線選擇區

#### 1. CMOS 組態資料清除 (CLRTC)

本跳線用來清除 CMOS 記憶體中記載的時間與系統硬體組態等資料,這些資料不 會因為電腦電源的關閉而遺失,因為 CMOS 的電源是由主機板上的鋰離子電池所 供應。用這個功能,您可以輕鬆地清除 CMOS RAM 中儲存的日期、時間與密碼等 系統設定。

要清除這些資料 :

- 1. 關閉電腦,拔下電源線。
- 2. 移除主機板上的電池。
- 3. 將跳線帽從 1–2 針腳(預設値)改為 2–3 針腳約 5~10 秒鐘,然後再將 其改回 1-2 針腳。
- 4. 將電池安裝回主機板。
- 5. 插上電源線,開啟電腦電源。
- 6. 在開機過程中按著鍵盤上的 <Del> 鍵進入 BIOS 程式畫面重新設定 BIOS 資料。

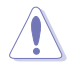

除了清除組態資料之外,請勿將主機板上 CLRTC 的跳線帽由預設值的位置移除, 因為這樣做可能導致系統開機失敗。

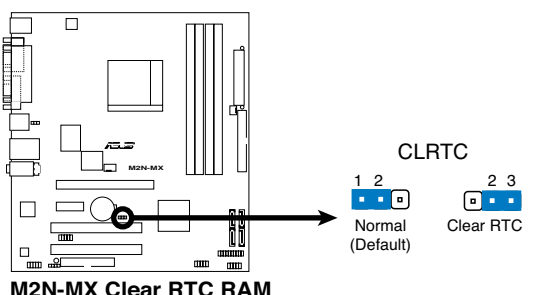

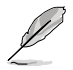

如果您是因為超頻的緣故導致系統無法正常開機,您無需以清除 RTC 的方式來排 除問題。建議您採用 C.P.R. (CPU 自動參數回復) 功能,只需重新開機,BIOS 即 可自動將參數回復至預設值。

### 2. USB 裝置喚醒功能設定 (3-pin PS2\_USB\_PWR)

您可以透過本功能的設定來決定是否啟用以鍵盤按鍵來喚醒系統的功能。若您想透 過按下鍵盤來喚醒電腦時,您可以將跳線設為〔2﹣3〕短路(+5VSB)。另外,若要 啟用本功能,您必需注意您使用的電源供應器提供最少 500mA/ +5VSB, 並且也必須 在 BIOS 程式中作相關的設定。

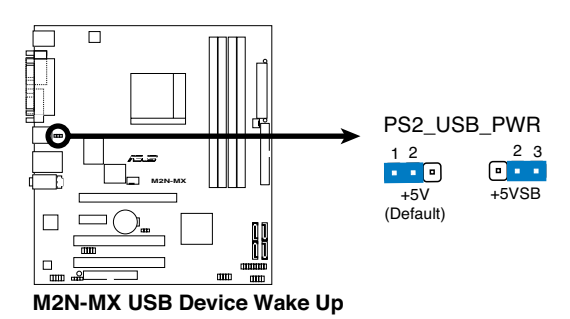

# 1.10 元件與周邊裝置的連接

#### 1.10.1 後側面板連接埠

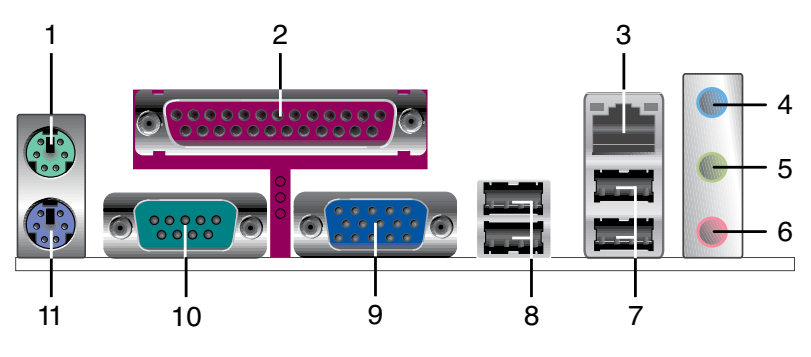

- 1. PS/2 滑鼠連接埠 ( 綠色 )。這個 6-pin 連接埠用來連接 PS/2 滑鼠。
- 2. 並列埠。這個 25-pin 連接埠用來連接印表機、掃描器或其他的並列埠裝置。

3. RJ-45 網路連接埠。這個連接埠可經網路線連接到區域網路 (LAN)。

#### 網路指示燈之燈號說明

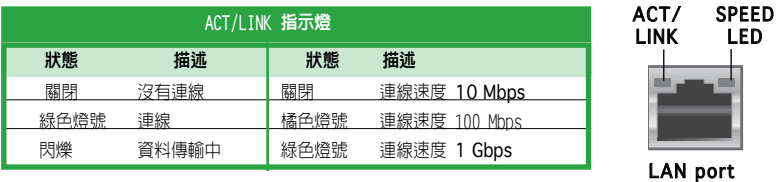

- 4. 音源輸入接頭(淺藍色)。您可以將錄音機、音響等的音效輸出端連接到此 音源輸入接頭。在四或六聲道模式中,這個接頭用作後置環繞喇叭之用。
- 5. 音源輸出接頭(草綠色)。這個接頭可連接耳機或喇叭等音效接收設備。在 四或六聲道模式中,這個接頭用作連接前置主聲道喇叭之用。
- 6. 麥克風接頭(粉紅色)。這個接頭可連接麥克風。在六聲道模式中,這個接 頭用作連接中置喇叭/重低音環繞喇叭之用。

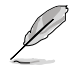

音效輸入、音效輸出與麥克風接頭的功能會隨著聲道音效設定的改變而改變。如 下表所示。

二、四或六聲道音效設定

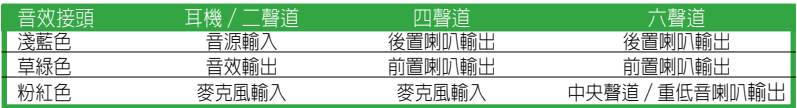

- 7. USB 2.0 裝置連接埠(3 和 4)。這兩組 4-pin 的通用序列匯流排 (USB) 連 接埠可連接使用 USB 2.0 介面的硬體裝置。
- 8. USB 2.0 裝置連接埠(1 和 2)。這兩組 4-pin 的通用序列匯流排 (USB) 連 接埠可連接使用 USB 2.0 介面的硬體裝置。
- 9. VGA 裝置連接埠。這個 15-pin 連接埠用來連接 VGA 顯示器或其他相容 VGA 規格的裝置。
- 10. 序列埠。這個 9-pin COM1 連接埠用來連接序列裝置。
- 11. PS/2 鍵盤連接埠 ( 紫色 )。這個連接埠用來連接 PS/2 鍵盤。

#### 1.10.2 主機板內部連接埠

#### 1. 軟碟機連接插座 (34-1 pin FLOPPY)

這個插座用來連接軟式磁碟機的排線。排線的另一端可以連接一部軟式磁碟機。 軟式磁碟機插座第五腳是故意折斷的,且排線端的第五個孔也被故意填塞,以防 止組裝過程中裝反。

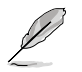

軟式磁碟機插座第五腳是故意折斷的,且排線端的第五個孔也被故意填塞,以防 止組裝過程中裝反。

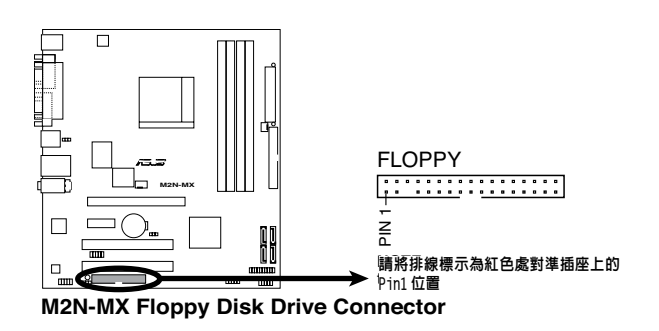

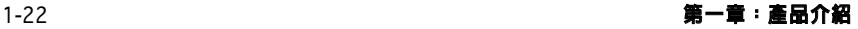

#### 2. IDE 裝置連接插座 (40-1 pin PRI\_IDE)

內建 IDE 裝置連接插座可連接 Ultra DMA 133/100/66 訊號排線。每條 Ultra DMA 133/100/66 訊號排線有三個接針:藍色,黑色和灰色的接針。把藍色接 針連接到主機板的 IDF 裝置連接插座上,您就可以選擇下表中的一種模式, 來設定您的裝置。

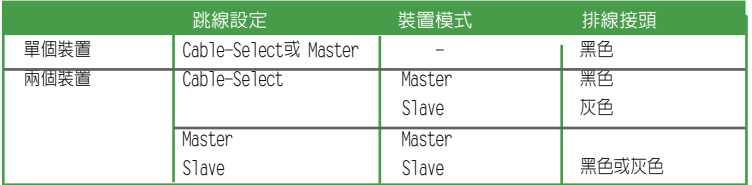

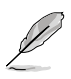

- IDE 裝置插座的第 20 針腳都已預先折斷以符合 Ultra DMA 排線的孔位。這樣 可防止連接排線時插錯方向。
- 請使用 80 導線的 IDE 裝置來連接 Ultra DMA 133/100/66 IDE 裝置。

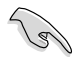

若任何跳線被設定為 Cable-Select,請確保所有其他裝置都作了相同的設定。

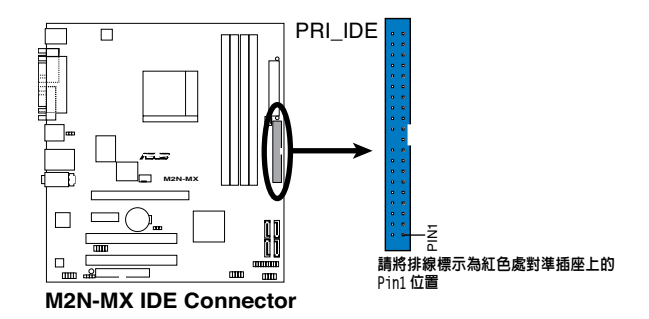

3. Serial ATA 裝置連接插座

(7-pin SATA1, SATA2, SATA3, SATA4) 本主機板提供了新一代的連接插座,這個新一代的插座支援使用細薄的 Serial ATA排線連接 Serial ATA 3.0 Gb/s 硬碟和光碟機。 Serial ATA 3.0 Gb/s與 Serial ATA 1.5Gb/s 規格相容。

現在的 Serial ATA I 介面傳輸速率高達 150 MB/s 而 Serial ATA II 傳輸速 率高達 300 MB/s,比標準並列 ATA 的 133 MB/s (Ultra DMA133) 還要快。

如果您安裝了 Serial ATA 硬碟機,您可以透過内建的 NVIDIA® MediaShield™ 控制器來設定 RAID 0, RAID 1, RAID 0+1, RAID 5 和 JBOD。

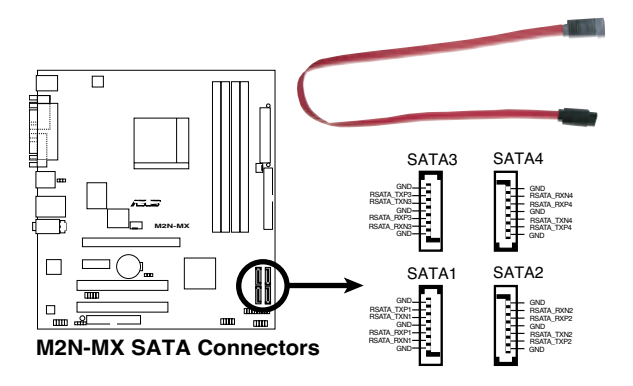

**Card** 

Serial ATA 的重要提示

使用 Serial ATA 前先安裝 Windows® 2000 Service Pack 4 或 Windows® XP Service Pack1 作業系統。

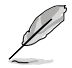

- 關於 RAID 0, 1, 0+1, 5 和 JBOD 設定的具體說明,請參考支援光碟中的 RAID 部分。
- 這些連接插座的 RAID 功能被默認為 [Disabled]。如果您想透過這些連接插座 對 Serial ATA RAID 進行設定,啟用 BIOS 中的 NVRAID 設定子選單 RAID, 請參考"2.4.3 內建裝置設定"。

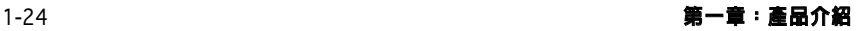

## 4. 中央處理器/機殼 風扇電源插座

(4-pin CPU FAN, 3-pin CHA FAN1)

您可以將 350 毫安至 740 毫安(最高 8.88 瓦)或是總計為 1 安培至 2.22 安 培 (最高 26.64 瓦)/+12 伏特的風扇電源接頭連接到這兩組風扇電源插座。 將雷源線的紅線接至風扇雷源插座的雷源端,黑線則是接到風扇雷源插座上的 接地端。

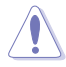

千萬不要忘記連接風扇電源。若系統中缺乏足夠的風量來散熱,很容易因主機板 溫度過高而導致系統當機。注意:這些插座不是跳線,請不要將跳線帽套在它們 的針腳上!

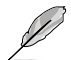

只有 CPU Fan 連接埠支援 Q-Fan 功能。

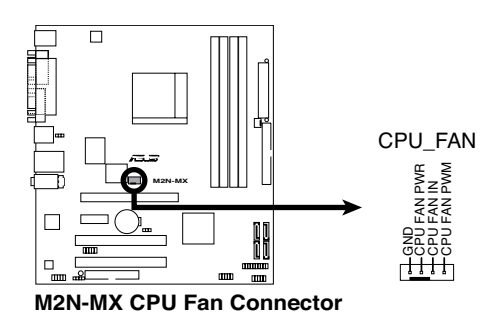

#### 5. 數位音效裝置連接插座 (4-1 pin SPDIF\_OUT)

這個裝置連接插座可以連接一個額外的 Sony/Philips 數位介面 (S/PDIF) 連 接埠。把 S/PDIF 模組排線連接到這個裝置連接插座,然後把這個模組安裝到 系統機殼背面插槽上。

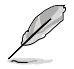

S/PDIF 模組為選購配備,需另行購買。

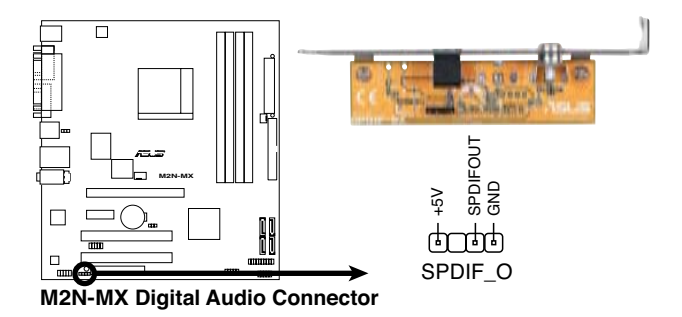

#### 6. USB 擴充套件連接排針 (10-1 pin USB56, USB78,USB910)

若位於主機機殼後方面板的 USB 裝置連接埠已不敷使用,本主機板提供了兩組 USB 攜充套件排線插座。您可以將 USB 模組安裝在機殼的前面板上,此外,也 可以使用 USB 連接排線將選購的 USB 2.0 模組連接此插座。

這個模組擁有二個 USB 2.0 連接埠,支援新一代的 USB 周邊裝置,例如高解析 度的視訊會議攝影機、掃描器和印表機等。

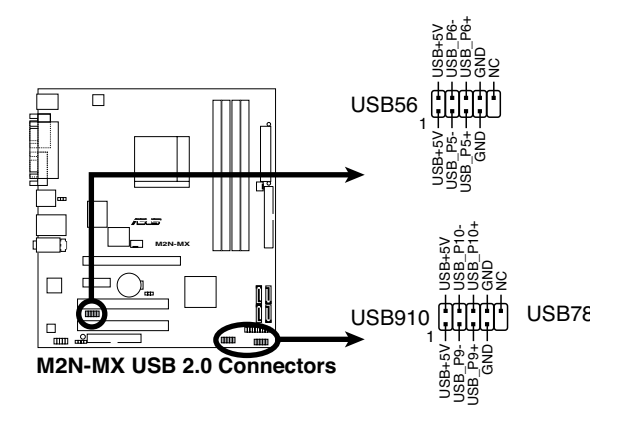

請勿將 1394 排線連接到 USB 插座上,這樣做可能導致主機板的損壞。

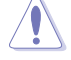

本模組為選購配備,需另行購買。

#### 7. 內建音效訊號接收插座 (4-pin CD)

這個插座用來接收從光碟機、電視調頻器或 MPEG 卡等裝置送出的音源訊號。

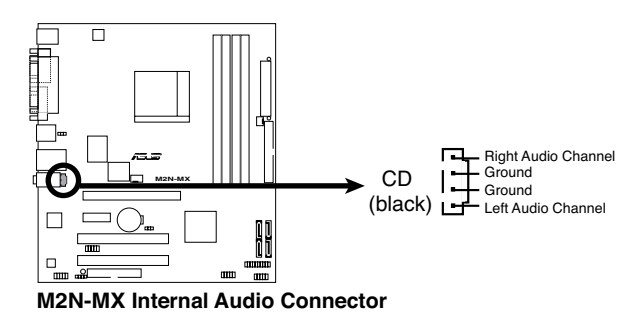

 $1-26$  . The contract of the contract of the contract of the contract of the contract of the contract of the contract of the contract of the contract of the contract of the contract of the contract of the contract of the
#### 8. 前面板音效連接排針 (10-1 pin AAFP)

這組音效外接排針供您連接前面板音效排線,如此您就可以輕鬆地經由主機前面 板來控制音效輸入/輸出等功能。

這組排針的預設値為將跳線帽套在 HP\_R/MIC2\_JD 和 HP\_L/HP\_HD 接針上,若您 要使用前面板音效功能,則將跳線帽移除,將前面板音效連接排線安裝在此接針 上。

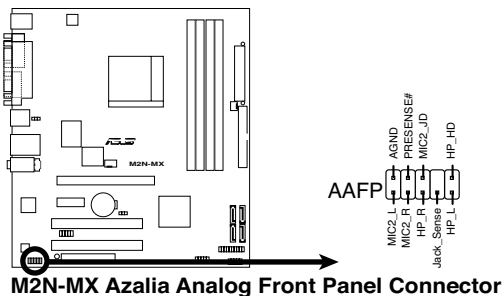

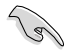

- 我們建議您使用高保真前面板音效模組來連接這個接針 ,這樣一來您的主機 板就具備高保真音效功能。
- 如果您想使用高保真前面板音效模組來連接這個接針,請確定 BIOS 里的 HD Audio 已經啓用。

#### 9. 主機板電源插座 (24-pin EATXPWR, 4-pin ATX12V)

這些電源插座用來連接到一台 ATX 12 伏特電源供應器。由電源供應器所提供的 連接插頭已經過特別設計,只能以一個特定方向插入主機板上的電源插座。找到 正確的插入方向後,僅需穩穩地將之套進插座中即可。

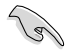

建議您使用相容 ATX 12 V 規格 2.0,功率為 300 瓦的電源供應器,這個 電源供應器有 24 針腳和 4 針腳電源插座。

- 如果您要使用有 20 針腳和 4 針腳電源插座,請確認 20 針腳電源插座能在 12 伏 電壓下提供至少 15 安培的電流,且電源供應器的最小使用功率為 300 瓦。一個 不適用或功率不足的電源供應器有可能導致系統不穩定或難以開機。
- 在使用耗大功率的裝置設定系統時,我們建議您使用更大電源供應器。若電 源供應器功率不足有可能導致系統不穩定或難以開機。
- 不要忘記連接 4 針腳的ATX +12伏特電源插頭;否則電腦將無法啟動。
- 若您的系統需要搭載相當多的周邊裝置,那麼請使用更高功率的電源供應器 以提供足夠的電力。

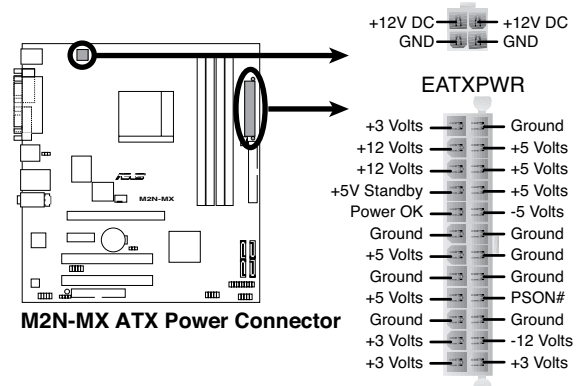

EATX12V

#### 10. 系統控制面板連接排針 (20-1 pin PANEL)

這組排針包括了數個連接到電腦主機前面板的功能接針。下列項目將針對各項功 能作逐一簡短說明。

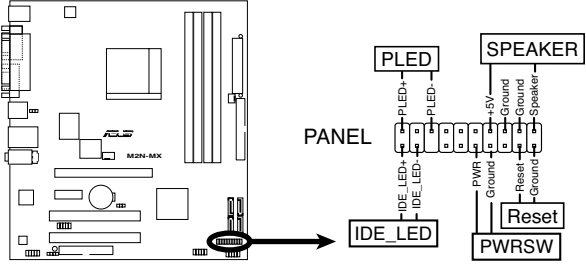

**M2N-MX System Panel Connector**

• 系統電源指示燈連接排針

這組排針用來連接電腦主機面板上的系統電源指示燈。在您啟動電腦且使用電 腦的情況下,該指示燈會持續亮著;而當指示燈閃爍亮著時,表示電腦正處於 睡眠模式中。

硬碟動作指示燈號接針

您可以連接此組 IDE LED 接針到電腦主機面板上的 IDE 硬碟動作指示燈號, 如此一旦 IDE 硬碟有存取動作時,指示燈隨即亮起。

• 系統警告揚聲器

這個接針用來連接主機機殼中的喇叭。當系統正常開機便可聽到嗶嗶聲,若開 機時發生問題,則會以不同長短的音調來警示。

• 電源/系統關機 開關連接排針

這組排針連接到電腦主機面板上控制電腦電源的開關。您可以根據 BIOS 程式或 作業系統的設定,來決定當按下開關時電腦會在正常運作和睡眠模式間切換, 或者是在正常運作和軟關機模式間切換。若要關機,請持續按住電源開關超過 四秒的時間。

#### • 軟開機開關連接排針 (2-pin RESET)

這組排針連接到電腦主機面板上的 RESET 開關,可以讓您在不需要關掉電腦電 源即可重新開機,尤其在系統當機的時候特別有用。

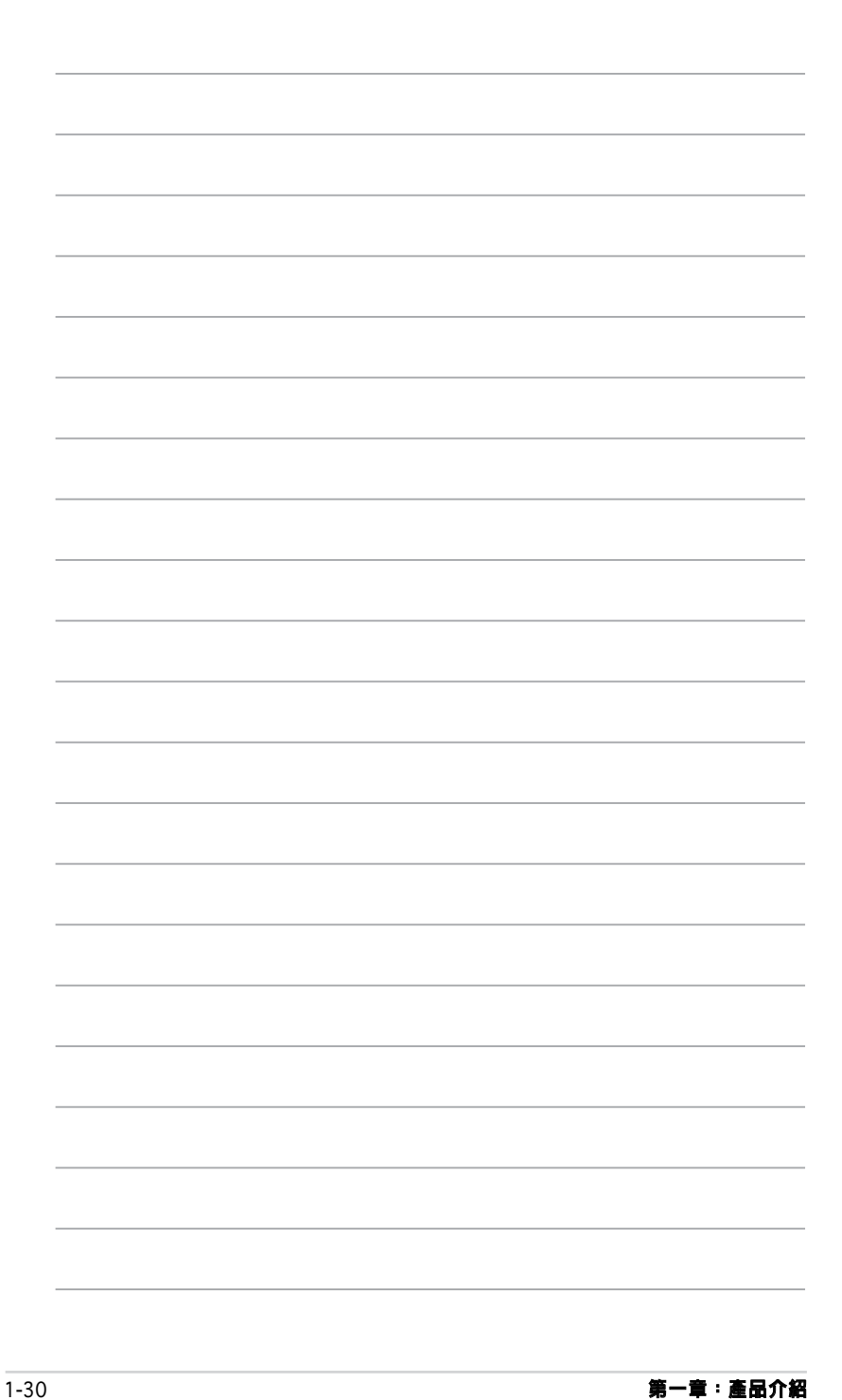

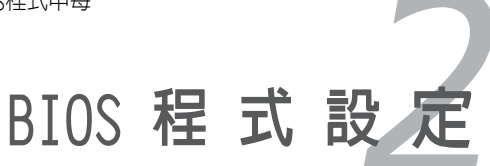

本章節向您介紹如何在BIOS設定選單中更 改系統設定,並逐一說明BIOS程式中每一 項組態設定。

## 2.1 管理、更新您的 BIOS 程式

下列軟體讓您可以管理與更新主機板上的 BIOS (Basic Input/Output System)設 定。

- 1. ASUS FZ Flash: 在開機之後,系統仍在自我檢測 (Power-On Self Test, POST)時,以磁碟片更新 BIOS 程式。
- 2. AFUDOS: 在 DOS 作業系統中以開機磁片更新 BIOS 程式。
- 3. ASUS CrashFree BIOS2: 當BIOS程式毀損時,以開機磁片或驅動程式及公用程 式光碟來更新BIOS程式。
- 4. ASUS 線上更新 (在 Windows® 環境下更新 BIOS)

詳細資訊請參考相關章節的描述。

**Contract of the United States** 

建議您先將主機板原始的 BIOS 程式備份到開機片中,以備您往後需要再度安裝原 始的 BIOS 程式。使用華碩線上更新或 AFUDOS 公用程式來拷貝主機板原始的 BIOS 程式。

### 2.1.1 製作一張開機片

1. 請使用下列任一方式來製作一張開機片。

#### 在 DOS 作業系統下

- a. 選一張乾淨的 1.44M B 磁片放入磁碟機。
- b. 進入 DOS 模式後,鍵入:format A:/S,然後按下 <Enter> 按鍵。

#### Windows® XP 作業系統下

- a. 選一張乾淨的 1.44MB 磁片放入磁碟機。
- b. 由 Windows 桌面點選「**開始**」--> 「我的電腦」。
- c. 選擇 3 1/2 **磁碟機** 圖示。
- d. 從選單中點選「File」,然後選擇「Format」,會出現「Format 3 1/2 Floppy Disk 」視窗畫面。
- e. 點選 「 Create an MS-DOS startup disk 」,然後「開始」。

#### Windows® 2000 作業系統下

- 在 Windows® 2000 作業系統下製作一張開機片:
- a. 選一張乾淨的 1.44MB 磁片放入磁碟機。
- b. 把 Windows® 2000 光碟放入光碟機中。
- c. 點選「**開始**」,然後選擇 「執行」
- d. 在打開的窗口里鍵入 D:\bootdisk\makeboot a: 假設 D: 就是您的光碟機。
- e. 按下 <Enter>,然後根據屏幕上的提示繼續您的作業。

2. 拷貝原來的或最新的主機板 BIOS 檔,來製作一張開機片。

#### 2.1.2 使用華碩 EZ Flash 來更新 BIOS 程式

華碩 F7 Flash 程式讓您能夠輕鬆地更新 BIOS 程式,可以不必再诱渦開 機片的冗長程序或是到 DOS模式下執行。華碩 FZ Flash 内建在 BIOS 韌體 中,只要在開機之後,系統仍在自我測試(Power-On Self -Test,POST) 時,按下 <Alt> + <F2> 就可以進入 EZ Flash 程式。

#### 使用華碩 F7 Flash 回復BIOS程式

- 1. 從華碩網站上(www.asus.com.tw)下載最新的BIOS檔案,將此檔案 重新命名為 M2N-MX ROM,並儲存在磁片中。
- 2 . 重新開機。
- 3. 在開機之後,系統仍在自我測試(POST)時,按下 <A1t> + <F2> 淮 入如下圖的畫面。

**EZFlash starting BIOS update Checking for floppy...**

4 . 將存有最新的 BIOS 檔案的磁片放入磁碟機中,若是 M2N-MX.ROM 可以 在磁片中讀取得到, F7 Flash 程式就會開始進行 BIOS 程式更新的程序, 並在更新後自動重新開機。

**EZFlash starting BIOS update Checking for floppy... Floppy found! Reading file "M2N-MX.rom". Completed. Start erasing.......| Start programming...| Flashed successfully. Rebooting.**

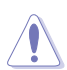

• 若是磁碟機中讀取不到磁片,您就會收到一個錯誤訊息,即「Floppy not found!」。

若是在磁片中讀取不到正確的 BIOS 檔案,您就會收到一個錯誤訊息,即 M2N-MX.ROM not found!」,請確認您是否已將所下載的最新BIOS檔案更名為 「M2N-MX.ROM」。

## 2.1.3 使用 AFUDOS 更新BIOS程式

AFUDOS 軟體可以讓您在 DOS 環境下,使用存有最新的 BIOS 程式的開機片來更新 BIOS 程式。AFUDOS 軟體也可以將現行系統中的 BIOS 程式設定複製到磁碟片或硬碟。

#### 拷貝當前的 BIOS

用 AFUDOS 公用程式拷貝當前的 BIOS 檔:

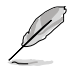

• 請確認您的軟式光碟片無寫入保護,且有至少 1024KB 空間可存放檔案。 • 下圖 BIOS 訊息僅供參考,在您螢幕上所出現的 BIOS 資訊和本圖不一定完

全相同。

- 1. 從驅動程式及公用程式光碟中將 AFUDOS.EXE 程式複製到存有 BIOS 程式的開 機磁片中。
- 2. 在 DOS 模式下,鍵入以下命令列: afudos /i[filename.rom] 這裡的 [filename.rom] 所指的是您複製到磁碟片的最新的(或原始的)BIOS 檔案。

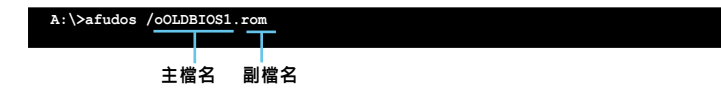

3. 按下 <Enter> 按鍵。螢幕將顯示更新進度。

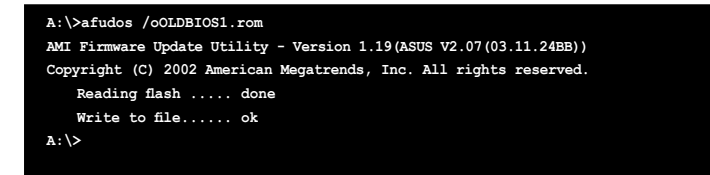

當系統完成更新後,會自動返回 DOS 模式。

#### 更新 BIOS 檔

用 AFUDOS 公用程式拷貝當前的 BIOS 檔:

1. 從華碩網站上(www.asus.com.tw)下載最新的 BIOS 檔案,並儲存在磁片 中。

在紙上寫下 BIOS 檔案名。在 DOS 模式下,您必需輸入正確的 BIOS 檔案名。

- 2. 從驅動程式及公用程式光碟中將 AFUDOS.EXE 程式複製到存有 BIOS 程式的開 機磁片中。
- 3. 在 DOS 模式下,鍵入以下命令列: afudos /i[filename.rom]

**A:\>afudos /iM2N-MX.ROM**

4. 公用程式讀取資料並開始更新 BIOS。

```
A:\>afudos /iM2N-MX.ROM
AMI Firmware Update Utility - Version 1.19(ASUS V2.07(03.11.24BB))
Copyright (C) 2002 American Megatrends, Inc. All rights reserved.
   WARNING!! Do not turn off power during flash BIOS
   Reading file ....... done
   Reading flash ...... done
   Advance Check ......
   Erasing flash ...... done
```
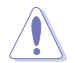

請勿在更新 BIOS 程式檔案過程中關閉或重新啟動系統!此舉將會導致系統損毀!

5. BIOS 更新完成時,公用程式回到 DOS 模式,並自動重新開機。

```
A:\>afudos /iM2N-MX.ROM
AMI Firmware Update Utility - Version 1.19(ASUS V2.07(03.11.24BB))
Copyright (C) 2002 American Megatrends, Inc. All rights reserved.
    WARNING!! Do not turn off power during flash BIOS
   Reading file ....... done
   Reading flash ...... done
   Advance Check ......
   Erasing flash ...... done
   Writing flash ...... done
   Verifying flash .... done
   Please restart your computer
A:\>
```
## 2.1.4 華碩 CrashFree BIOS2 公用程式

華碩 CrashFree BIOS 2 自動回復工具,讓您在 BIOS 程式和資料被病毒入侵或毀損 時,可以輕鬆地從驅動程式及公用程式光碟中,或是從含有最新或原始的 BIOS 檔案 的磁片中回復 BIOS 程式的資料。

- Part • 在執行更新 BIOS 程式之前,請進備附贈的驅動程式及公用程式光碟,或是 存有BIOS 程式的檔案。
	- 請確認在磁片中的 BIOS 檔案已重新命名為「M2N-MX.ROM」。

#### 使用磁碟片回復 BIOS 程式

請依照以下步驟使用磁碟片回復 BIOS 程式:

- 1. 啟動系統。
- 2. 將存有原始的或最新的 BIOS 程式的磁片放入磁碟機中。
- 3. 接著會顯示如下圖所示的訊息,並自動檢查磁片中所存有的原始的或最新的 BIOS 檔案。

**Bad BIOS checksum. Starting BIOS recovery... Checking for floppy...**

若是所有更新所需的檔案都可以在磁片中讀取得到,就會開始進行 BIOS 程式更 新的程序。

```
Bad BIOS checksum. Starting BIOS recovery...
Checking for floppy...
Floppy found!
Reading file "M2N-MX.ROM". Completed.
Start flashing...
```
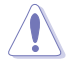

請勿在更新 BIOS 程式檔案過程中關閉或重新啟動系統! 此舉將會導致系統損毀!

4. 當系統更新完成時,會自動重新開機。

#### 使用驅動程式及公用程式光碟回復 BIOS 程式

請依照以下步驟使用驅動程式及公用程式光碟回復 BIOS 程式:

- 1. 將磁碟機中的磁片取出,然後啟動系統。
- 2. 將驅動程式及公用程式光碟放入光碟機。
- 3. 接著會顯示如下圖所示的訊息,並自動檢查磁片中原始的或最新的 BIOS 檔案。

**Bad BIOS checksum. Starting BIOS recovery... Checking for floppy...**

當系統偵測磁碟機内並無放置磁碟片,系統會自動偵測光碟機内是否有光碟片與 檔案。偵測到更新所需的所有檔案後,即開始更新 BIOS 程式。

**Bad BIOS checksum. Starting BIOS recovery... Checking for floppy... Floppy not found! Checking for CD-ROM... CD-ROM found! Reading file "M2N-MX.ROM". Completed. Start flashing...**

4. 當系統更新完成時,會自動重新開機。

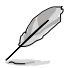

在驅動程式及公用程式光碟中的 BIOS 程式檔案也許並非為最新的 BIOS 檔案版本, 請至華碩網站 (www.asus.com.tw) 來下載最新的BIOS檔案。

## 2.1.5 華碩線上更新

華碩線上更新程式是一套可以讓您在 Windows 作業系統下,來管理、儲存與更新主機 板 BIOS 檔案的公用程式。您可以使用華碩線上更新程式來執行以下功能:

- 儲存系統的 BIOS 檔案
- 從網路上下載最新的 BIOS 檔案
- 從更新的 BIOS 檔案更新 BIOS 程式
- 直接從從網路上下載並更新 BIOS 程式
- 查看 BIOS 程式的版本

這個程式可以在主機板附贈的驅動程式及公用程式光碟中找到。

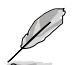

在使用華碩線上更新程式之前,請先確認您已經經由內部網路對外連接,或者經 由網際網路服務供應商 (ISP) 所提供的連戒方式連接到網際網路連上網際網路.

### 安裝華碩線上更新程式

請按照以下步驟安裝華碩線上更新程式

- 1. 將驅動程式及公用程式光碟放入光碟機中,會出現「**驅動程式**」選單。
- 2. 選點「**公用程式**」標籤,然後 選點 「**華碩線上更新程式**」,請參考 5–3 頁 中公用程式的視窗畫面。
- 3. 華碩線上更新程式就會複製到系統中。

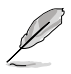

在您要使用華碩線上更新程式來更新 BIOS 程式之前,請先將所有 Windows 應 用程式關閉。

#### 使用網路更新 BIOS 程式

請按照以下步驟在網路上更新 BIOS 程式

1. 選點 **開始 > 程式集 > ASUS > ASUSUpdate > ASUSUpdate**,執行華碩線上更新 主程式。

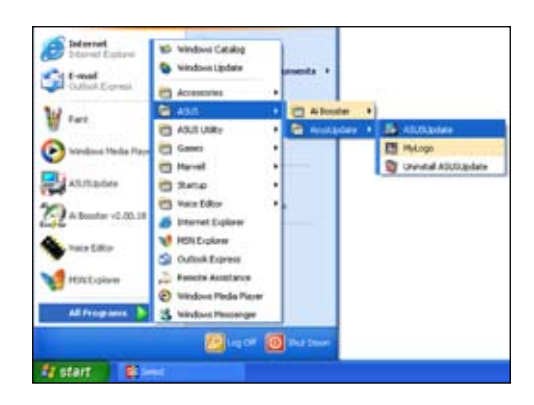

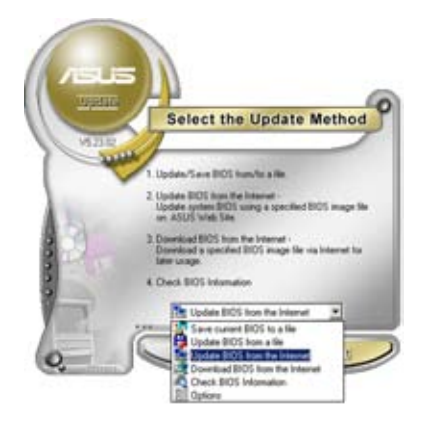

- Select the Update Server Better Continuit, please make met fhet your<br>spinne is connected to the breasted. You can it<br>choose a suit, the by-planed is clock AutoScience<br>booses a statistically planed in clock AutoScience<br>boose fully lighting and conn P Easier Prote Setting | Adol Ppi anut com he Batk. cancel. tiest
- 2. 在下拉選單中選擇 Update BIOS from the Internet, 然後按下 Next 選單.
- 3. 請選擇離您最近的華碩 FTP 站台 可避免網路壅塞,或者您也可以直 接選擇 Auto Select。按下 Next 繼續。
- 4. 接著再選擇您要下載的 BIOS 版本, 按下 Next 繼續。
- 5. 最後再跟著畫面上的指示完成 BIOS 更新的程序。

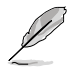

華碩線上更新程式可以自行透過 網路下載 BIOS 程式。經常的更 新才能獲得最新的功能。

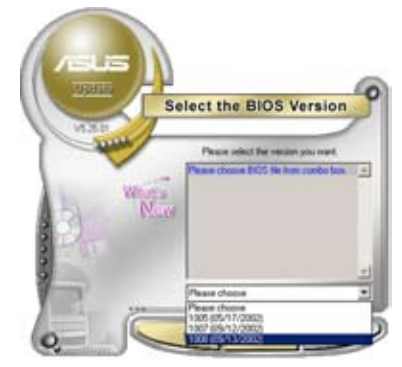

## 使用 BIOS 檔案更新 BIOS 程式

請按照以下步驟使用 BIOS 檔案更新 BIOS 程式

- 1. 選點 **開始 > 程式集 > ASUS > ASUSUpdate > ASUSUpdate**,執行華碩線上更新 主程式。
- 2. 在下拉選單中選擇 Update BIOS from a file, 然後按下 Next 選單.
- 3. 在「**開啓**」的視窗中選擇 BIOS 檔案所 在的位置, 然後按下「開啓」 選單.

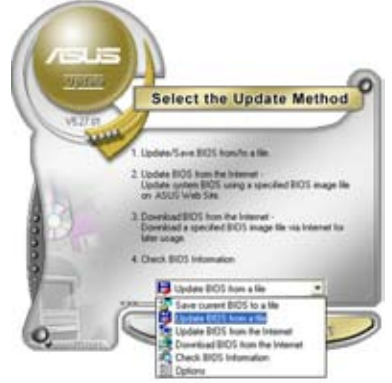

4. 最後再跟著畫面上的指示完成 BIOS 更 新的程序。

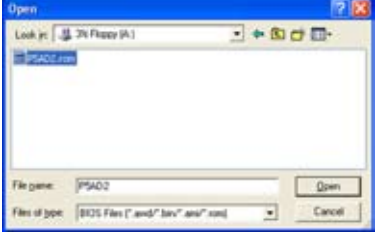

## 2.2 BIOS 程式設定

本主機板擁有一片可編程的 Low Pin Count (LPC)晶片,您可以依照「2.1 管理、更 新您的 BIOS 程式」部分的描述更新 BIOS 程式。

若您是自行安裝主機板,那麼當重新設定系統、或是看到"Run Setun"提示訊息出 現時,您必須輸入新的 BIOS 設定值。本章節將向您介紹如何進行 BIOS 程式的設 定。

即使您現在不需要使用這個設定程式,您也可以在將來更改系統設定。例如,您可以 設定密碼或對電源管理設定進行更改。這些都需要您在 BIOS 程式中設定,這樣系統 才能將它們儲存到晶片中的 CMOS RAM 中,從而實現這些變更。

主機板上的 LPC 晶片中儲存有設定程式。當您開機時,可以在系統自我測試(Power-On Self-Test,POST)過程中按下 <Del> 鍵,就可以啓動設定程式;否則,自我試 會繼續進行。

要在 POST 過程結束後再進行設定,您可以按照以下步驟進行:

- 您可以在作業系統下關機,然後重新開機
- 按下<Ctrl> + <Alt> + <Del>鍵。
- 按下機殼上的「RESET」鍵重新開機。
- 您也可以將電腦關閉然後再重新開機。

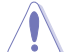

透過 power button, reset button,或 <Ctrl>+<Alt>+<Del> 鍵強迫正在運行的系 統重新開機會損壞到您的資料或系統,我們建議您正確地關閉正在運行的系統。

設定程式以簡單容易使用為訴求,更方便的進行系統設定。程式採用選單模式,您 可以輕鬆地瀏覽選項,進入子選單點選您要的設定。

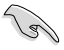

- BIOS 程式的出廠預設值可讓系統運作處於最佳效能,但是若系統因您改變 BIOS 程式而導致不穩定,請讀取出廠預設值來保持系統的穩定。 請參閱 "2.8 離開BIOS 程式"一節中「 Load Setup Defaults 」項目的詳細說明。
- 本章節的 BIOS 程式畫面僅供參考,有可能與您所見到的畫面有所不 同。
- 請到華碩網站 (www.asus.com) 下載最新的 BIOS 檔案來獲取最新的BIOS 程 式資訊。

## 2.2.1 BIOS 程式選單介紹

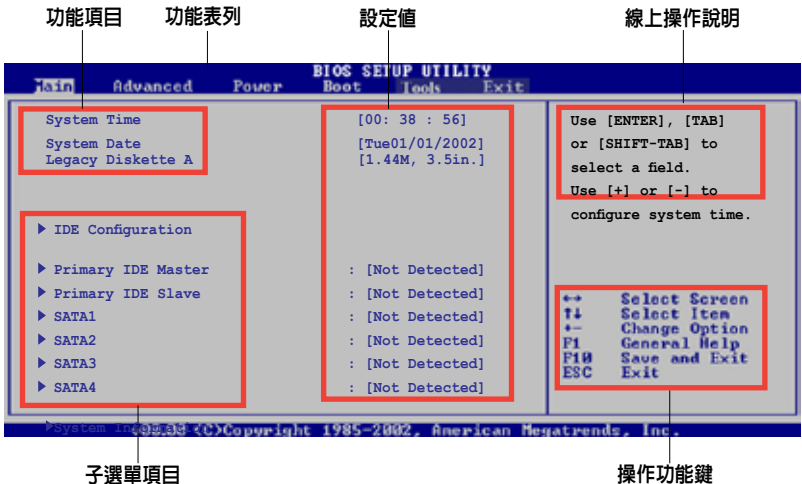

### 2.2.2 程式功能表列說明

BIOS 設定程式最上方各選單功能說明如下:

Main 本項目提供系統基本設定。

Advanced 本項目提供系統進階功能設定。

Power 本項目提供電源管理模式設定。

Boot 本項目提供開機磁碟設定。

Exit 本項目提供離開 BIOS 設定程式與出廠預設值還原功能。

使用左右方向鍵移動選項,可切換至另一個選單畫面。

### 2.2.3 操作功能鍵說明

在選單畫面的右下方為操作功能鍵說明,請參照功能鍵說明來選擇及改變各項功能。

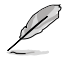

操作功能鍵將因功能頁面的不同而有所差異。

## 2.2.4 選單項目

於功能表列選定選項時,被選定的功能將會 反白。 例如,選擇 Main 將顯示 Main 選單 的項目。

點選選單中的其他項目 (例如:Advanced, Power, Boot, 和 Exit) 也會出現該項目對應 的不同選項。

### 2.2.5 子選單

**System Time [11:10:19] System Date [Thu 03/27/2003] Legacy Diskette A [1.44M, 3.5 in] Legacy Diskette B [Disabled] Primary IDE Master : [Not Detected] Primary IDE SIRVE : [NOT Detected] Becondary IDE Master : [Not Detected] Becondary IDE SLAVE : [NOT Detected] Third IDE Master :[Not Detected] Fourth IDE Master :[Not Detected] IDE Configuration System Information Use [ENTER], [TAB] or [SHIFT-TAB] to select a field. Use [+] or [-] to configure system time. F1** Select Screen<br> **+-** Change Field<br> **Tab Select Field<br>
<b>F10 General Help**<br> **F10 Save and Exit**<br> **ESC Exit** 

主選單項目

在選單畫面中,若功能選項前面有一個小三角形標記,代表此為子選單,您可以利 用方向鍵來選擇,並按下 <Enter> 鍵來進入子選單。

### 2.2.6 設定值

這些存在於選單中的設定值是提供給使用者選擇與設定之用。這些項目中,有的功能 選項僅為告知使用者目前運作狀態,並無法更改,此類項目會以淡灰色顯示。而可更 改的項目,當您使用方向鍵移動項目時,被選擇的項目以反白顯示,代表這是可以更 改的項目。請參考「2.2.7 設定視窗」。

### 2.2.7 設定視窗

在選單中選擇功能項目,然後按下 <Enter> 鍵,程式會顯示包含此功能所提供的選 項小視窗,您可以利用此視窗來設定您所要的設定。

#### 2.2.8 捲軸

在選單書面的右方若出現如右圖的捲軸書面,即代表此頁選項超可可顯示的書面D您 可利用上/下方向鍵或是 <PageUp> / <PageDown> 鍵來切換畫面。

#### 2.2.9 線上操作說明

在選單畫面右上方為目前所選擇的功能說 明,此說明會依照選項的不同而自動變更。

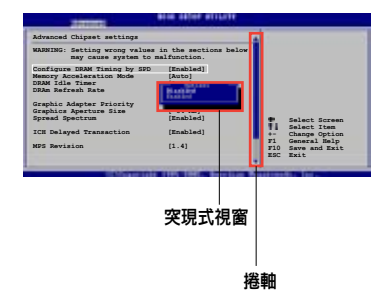

# 2.3 主選單(Main Menu)

當您進入 BIOS 設定程式時,首先出現的第一個畫面即為主選單,內容如下圖。

Ø

請參閱「2.2.1 BIOS程式選單介紹」一節來得知如何操作與使用本程式。

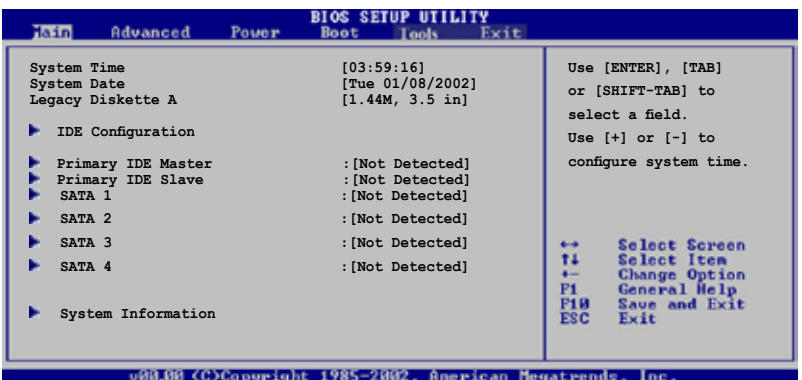

## 2.3.1 System Time [xx:xx:xx]

本項目用來設定系統時間。

## 2.3.2 System Date [Day xx/xx/xxxx]

本項目用來設定系統日期。

## 2.3.3 Legacy Diskette A [1.44M, 3.5 in.]

本項目用來設定軟式磁碟機的類型。設定值有:[Disabled] [360K, 5.25 in.] [1.2M , 5.25 in.] [720K , 3.5 in.] [1.44M, 3.5 in.] [2.88M, 3.5 in.]。

## 2.3.4 IDE 設定

本選單的項目可讓您設定或變更安裝於系統中的 IDE 裝置的設定。若您想要變更選 項的設定值,請選擇該選項後按下 <Enter> 鍵即可調整設定值。

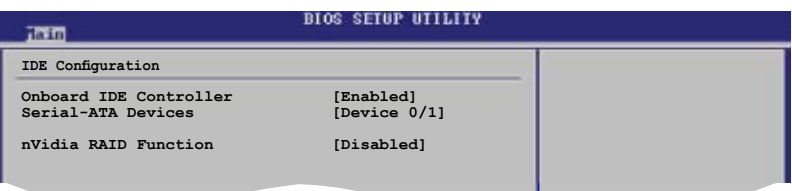

## Onboazrd IDE Controller [Enabled]

您可以啟用或禁用您的內建 IDE 控制器。 設定值有: [Enabled] [Disabled]

## Serial-ATA Devices [Device 0/1]

您可以啟用或禁用您的 Serial-ATA 裝置。

設定値有: [Disabled] [Device 0] [Device 0/1]

## nVidia RAID Function [Disabled]

您可以啟用或禁用您的 NVIDIA RAID 功能。 設定值有: [Enabled] [Disabled]

### 2.3.5 IDE 裝置選單

當您進入 BIOS 程式時,程式會自動偵測系統已存在的 IDF 裝置,程式將 IDF 各 通道的主副裝置獨立為單一選項,選擇您想要的項目並按 <Enter> 鍵來進行各項裝 置的設定。

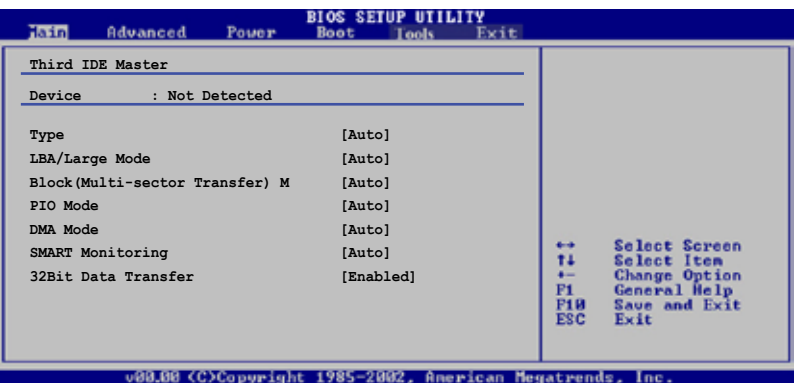

在畫面中出現的各個欄位 (Device, Vendor, Size, LBA Mode, Block Mode, PIO Mode, Async DMA, Ultra DMA, and SMART monitoring) 的數值以淡灰色顯示,皆為BIOS程 式自動偵測裝置而得。若欄位顯示為 N/A,代表沒有裝置連接於此系統。

## Tyne [Auto]

本項目可讓您選擇 IDE 裝置類型。設定值有:[Auto] [Not Installed] [CDROM] [ARMD]

## LBA/Large Mode [Auto]

開啟或關閉 LBA/Large 模式。設定為 [Auto] 時,系統可自行偵測裝置是否支援 LBA/Large 模式,若支援,系統會自動調整為 LBA/Large 模式供裝置使用。 設定 值有:[Auto] [Disabled]

### B lock (Multi-Sector Transfer) [Auto]

開啟或關閉資料同時傳送多個磁區功能。當您設為 [Auto] 時,資料傳送便可同時 傳送至多個磁區,若設定為 [Disabled],資料傳送便只能一次傳送一個磁區。設定 值有:[Auto] [Disabled]

## PIO Mode [Auto]

選擇 PIO 模式。設定值有:[Auto] [0] [1] [2] [3] [4]

DMA Mode [Auto]

選擇 DMA 模式。設定值有:[Auto] [SWDMA0] [SWDMA1] [SWDMA2] [MWDMA0] [MWDMA1] [MWDMA2] [UDMA0] [UDMA1] [UDMA2] [UDMA3] [UDMA4] [UDMA5] [UDMA6]

## SMART Monitoring [Auto]

開 啓 或 關 閉 自 動 偵 測 、 分 析 、 報 告 技 術 ( Smart Monitor ing , Analysis, 和 Reporting Technology)。設定値有: [Auto] [Disabled] [Enabled]

## 32Bit Data Transfer [Fnabled]

開啓或關閉 32 位元資料傳輸功能。設定値有: [Disabled] [Fnabled]

## $2.3.6$  SATA1, SATA2, SATA3,和 SATA4

當您進入 Setup, BIOS 會自動偵測是否有 SATA 裝置的存在。每個 SATA 裝置都有 一個單獨的子項目。選擇一個裝置項目,然後按下 <Fnter> 鍵,就會出現 SATA 裝 置訊息。

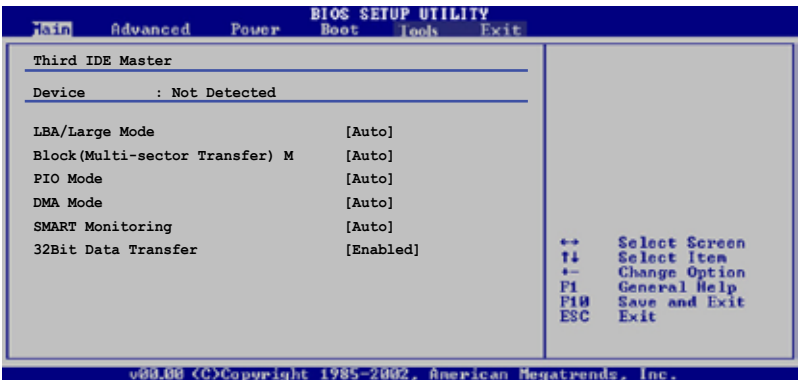

在畫面中出現的各個項目 (Device, Vendor, Size, LBA 模式, Block 模式,PIO 模式, Async DMA, Ultra DMA 和 SMART monitoring)的數值皆為 BIOS 程式自動 偵測裝置而得。若項目顯示為 N/A ,代表沒有裝置連接於此系統。

## Tyne [Auto]

本項目可讓您選擇 IDE 裝置類型。選擇 Auto 設定值可讓程式自動偵測到與設定IDE 裝 置的類型;選擇 CDROM 設定值則是設定 IDE 裝置為光學裝置;而設定為 ARMD (ATAPI 可移除式媒體裝置) 設定值則是設定 IDE 裝置為 ZIP 磁碟機、 LS-120 磁碟機或 MO 磁光碟機等。 設定值有: [Not Installed] [Auto] [CDROM] [ARMD]

#### LBA/Large Mode [Auto]

開啓或關閉 LBA 模式。 設定為 Auto 時,系統可自行偵測裝置是否支援 LBA 模 式,若支援,系統將會自動調整為 LBA 模式供裝置使用。 設定值有: [Disabled] [Auto]

#### Block (Multi-sector Transfer) M [Auto]

開啓或關閉資料同時傳送多個磁區功能。當您設定為「Autol 時, 資料傳送便可同 時傳送到多個磁區,若設定為 [Disabled], 資料傳送便只能一次傳送一個磁區 。 設定值有: [Disabled] [Auto]

## P IO Mode [Auto]

選擇 PIO 模式。 設定值有: [Auto] [0] [1] [2] [3] [4]

#### DMA Mode [Auto]

選擇 DMA 模式。 設定值有: [Auto] [SWDMA0] [SWDMA1] [SWDMA2] [MWDMA0] [MWDMA1] [MWDMA2] [UDMA0] [UDMA1] [UDMA2] [UDMA3] [UDMA4] [UDMA5]

SMART Monitoring [Auto] 設定智慧監視,分析和報告技術。設定值有: [Auto] [Disabled] [Enabled]

32Bit Data Transfer [Enabled] 開啟或關閉 32 位元資料傳輸功能。 設定值有:[Disabled] [Enabled]

## 2.3.7 系統資訊(System Information)

本選單可自動偵測系統的 BIOS 版本、處理器與記憶體相關資料。

![](_page_57_Picture_105.jpeg)

#### AMI BIOS

顯示目前所使用的 BIOS 程式資料。

#### Processor

顯示目前所使用的中央處理器規格。

#### System Memory

顯示目前所使用的記憶體模組容量。

# 2.4 進階選單(Advanced menu)

進階選單可讓您改變中央處理器與其他系統裝置的細部設定

![](_page_58_Picture_2.jpeg)

注意:在您設定本進階選單的設定時,不正確的數值將導致系統損毀。

![](_page_58_Picture_124.jpeg)

## 2.4.1 中央處理器設定(CPU Configuration)

本選單顯示了 BIOS 自動偵測到的與中央處理器相關的資訊。

![](_page_58_Picture_125.jpeg)

GART Error Reporting [Disabled]

開啓或關閉 GART 錯誤報告功能。設定値有: [Disabled] [Enabled]

## MTRR Mapping [Continuous]

當系統使用超過 4G 的記憶體時,決定 CPU MTRR 的方式。設定値有: [Continuous]

[Discrete]

## Runtime Legacy PSB [Disabled]

開啟或關閉 Power State Block 以便在單核心系統中使用 PowerNow(tm) 驅動器。 設定值有: [Disabled] [Enabled]

## A C P I 2.0 O b jects [Enabled]

開啓或關閉 ACPI\_PPC, \_PSS 和 PCT 目的碼。 設定値有: [Disabled] [Enabled]

## 2.4.2 晶片設定(Chipset)

本選單讓您變更晶片組的進階設定,請選擇所需的項目並按一下 <Enter> 以顯示子 選單項目。

![](_page_59_Picture_107.jpeg)

## 北橋晶片設定(NorthBridge Configuration)

![](_page_59_Picture_108.jpeg)

### Configure DRAM Timing by SPD [Enabled]

當本項目開啟時, 根據 DRAM SPD (Serial Presence Detect) 設定 DRAM timing 參數。 當本項目關閉時,您可透過 DRAM 子項目對 DRAM timing 參數 進行手動設定。 當本項目關閉時會出現下列子項目。 設定值有:[Enabled] [Disabled]

#### DRAM CAS# Latency [5]

控制 DDR SDRAM 讀取命令到實際讀取時間之間的延遲時間。 設定值有:[3] [4] [5] [6]

#### DRAM RAS# 到 CAS# Delay [6 DRAM Clocks]

控制 DDR SDRAM 工作命令和讀取/寫入命令之間的延遲時間。設定值有: [2 DRAM Clocks] [3 DRAM Clocks] [4 DRAM Clocks] [5 DRAM Clocks] [6 DRAM Clocks]

#### DRAM RAS# Precharge [6 DRAM Clocks]

對 DDR SDRAM 發出預先充電命令後可有效控制時間。 設定值有: [2 DRAM Clocks] [3 DRAM Clocks] [4 DRAM Clocks] [5 DRAM Clocks] [6 DRAM Clocks]

#### DRAM RAS# Activate to Precharge [15 DRAM Clocks]

設定値有: 「4 DRAM Clocks] 「5 DRAM Clocks]...「18 DRAM Clocks]

#### DRAM Write Recovery Time [4 Clocks]

設定寫入回復 timing。

#### DRAM TRFC [30 DRAM Clocks]

設定值有:[20 DRAM Clocks] [25 DRAM Clocks] [30 DRAM Clocks] [35 DRAM Clocks] [42 DRAM Clocks]

#### DRAM TRRD [10]

設定值有: [10]

#### Initiate Graphic Adapter [PEG/PCI]

您可以選擇顯示卡控制器作為原始驅動裝置。設定值有: [PCI/PEG] [PEG/PCI]

#### Initiate Graphic Mode Select [Fnabled, 8MB]

內建擇顯示裝置使用記憶體的量可由您來選擇。設定值有: [Disabled] [Enabled,1MB] [Enabled, 8MB]

#### PEG Force x1 [Disabled]

設定值有: [Enabled] [Disabled]

## 南橋晶片設定 (SouthBridge Configuration)

![](_page_61_Picture_104.jpeg)

## Primary Graphics Adapter [PCIE-> PCI -> IGP]

顯示裝置的優先順序,從高到低。設定值有: [PCIE-> PCI-> IGP] [IGP ->PCI -> PCIE]

## AZALIA AUDIO [Auto]

本項目可讓您設定或關閉 AZALIA AUDIO。 設定值有: [Auto] [Disabled]

## OnBoard LAN [Auto]

本項目可讓您設定或關閉 OnBoard LAN。 設定值有:[Auto] [Disabled]

## OnBoard LAN Boot ROM [Disabled]

本項目可讓您開啓或關閉 OnBoard LAN Boot ROM。設定値有: [Enabled] [Disabled]

## 超傳輸連線技術設定 (Hyper Transport Configuration)

![](_page_61_Picture_105.jpeg)

## 2.4.3 内建装置設定 (Onboard Devices Configuration)

![](_page_62_Picture_93.jpeg)

## Serial Port1 Address [3F8/IR04]

本項目可讓您選擇序列埠 1 的位址。設定值有:[Disabled] [3F8/IRQ4][2F8/ IRQ3] [3E8/IRQ4] [2E8/IRQ3]

## Parallel Port Address [378]

本項目可讓您選擇並列埠的位址。設定值有: [Disabled] [378] [278] [3BC]

#### Parallel Port Mode [Normal]

本項目可讓您選擇序並列埠模式。 設定值有: [Normal] [EPP] [ECP] [EPP+ECP]

ECP Mode DMA Channel [DMA3] 本項目可讓您選擇並列埠的 ECP DMA 通道. 設定值有: [DMA0] [DMA1] [DMA3]

## Parallel Port IRQ [IRQ7]

設定値有: [IR05] [IR07]

## 2.4.4 PCI隨插即用裝置(PCI PnP)

PCI PnP 選單可讓您變更 PCI/PnP 裝置的進階設定。本選單包含了供 PCI/PnP 或 legacy ISA 裝置所使用的 IRQ 位址與 DMA 通道資源與記憶體區塊大小設定。

![](_page_63_Picture_2.jpeg)

注意:在您進行本進階選單的設定時,不正確的數值將導致系統損毀。

![](_page_63_Picture_147.jpeg)

#### Plug And Play O/S [No]

若設定為 [No],BIOS程式會自行調整所有裝置的相關設定。若您安裝了支援隨插即 用功能的作業系統,請設為 [Yes]。設定值有: [Yes] [No]

#### PCI Latency Timer [64]

本項目讓您選擇 PCI 訊號計時器的延遲時間。設定值有: [32] [64] [96] [128] [160] [192] [224] [248]

#### Allocate IRQ to PCI VGA [Yes]

若設定為 [Yes],您可以透過 BIOS 程式自行指定 PCI 介面顯示卡的 IRQ 中斷位 址。設定值有:[No] [Yes]

#### Palette Snooping [Disabled]

若設定為 [Enabled],當系統安裝了一個 ISA 顯示裝置時,palette snooping 功 能將告知 PCI 裝置,以便 ISA 顯示裝置可以正確運作。設定値有: [Disabled] [Enabled]

## IRQ xx [PCI Device]

若設定為 [PCI Device],則指定的 IRQ 位址可以讓 PCI/PnP 硬體裝置使 用。當設定為 [Reserved],IRQ位址會保留給 ISA 硬體裝置。設定值有: [PCI Device] [Reserved]

## 2.4.5 USB 裝置設定 (USB Configuration)

本選單中的選項可讓您變更 USB 裝置的相關功能設定。選擇您要更改的項目,然後 按下 <Enter> 鍵,就會顯示出子選單項的選項。

![](_page_64_Picture_115.jpeg)

![](_page_64_Picture_5.jpeg)

在 Module Version 與 USB 裝置項目中會顯示出自動偵測到的裝置。若無連接任何 USB 裝置,則會顯示 None。

## USB 1.1 Controller [Enabled]

本項目可讓您開啟或關閉 USB 1.1 控制器。 設定值有: [Enabled] [Disabled]

#### USB 2.0 Controller [Enabled]

本項目可讓您開啟或關閉 USB 2.0 控制器。 設定值有: [Enabled] [Disabled]

#### Legacy USB Support [Enabled]

本項目可讓您開啓或關閉 USB 裝置的功能。當設定為「Auto]時,系統可以在開機 時便自動偵測到是否有 USB 裝置存在,若是,則啓動 USB 控制器 legacy 模式; 反之,則不會啟動。單是若您將本項目設定為 [Disabled] 時,那麼無論是否有 USB 裝置存在, 系統內的 USB 控制器都處於關閉狀態。設定值有: [Disabled] [Enabled] [Auto]

#### USB 2.0 Controller Mode [HiSpeed]

本項目可讓您設定 USB 2.0 的傳輸速率模式,設定値分別有 HiSpeed (480 Mbns) 與 Full Speed (12 Mbps)。 設定值有: [HiSpeed] [Full Speed]

2.4.6 Jumperfree 設定 (Jumperfree Configuration)

![](_page_65_Picture_94.jpeg)

## AI Overclocking [Auto]

本項目可滿足您對於中央處理器超頻的渴望,提供預先設定好的超頻比率。若頻率 超過廠家所建議的, 系統可能會不穩定,若系統不穩定,請返回出廠預設值。設定 值有:[Manual] [Standard]

## Chipset Voltage [Auto]

本項目可為您提供可選的晶片電壓,設定值根據 CPU 安裝的變化而變化。 設定値有: [Aut.o] [1.2V] [1.3V]

## Memory Voltage [Auto]

您可選擇記憶體電壓或將其設置為自動安全模式。 設定值有: [Auto] [1.850V] [1.900V] [1.950V] [2.000V]

![](_page_65_Picture_8.jpeg)

只有當 AI Tuning 項目設定為 [Manual] 時,下列項目才會顯示。

## CPU Frequency [200]

在前端匯流排和 PCI 匯流排顯示時脈生成頻率。本項目的值由 BIOS 自動偵測得到。 用 <+> 和 <-> 鍵調整 CPU 頻率。您也可以透過數字鍵組來調整 CPU 頻率。 值的范 圍從 200 到 230。下表所示為正確的前端匯流排和 CPU 外部頻率設定。

## PCI Express Frequency [Auto]

本項目可為您提供可選的 PCI Express 頻率。設定值有: [Auto] [90] [91] [92] [93]... [150]

## Spread Spectrum [Enabled]

本項目可讓您開啟或關閉時脈生成頻譜。設定值有: [Disabled] [Enabled]

# 2.5 電源管理(Power menu)

電源管理選單可讓您變更進階電源設定。選擇一個選項並按下 <Enter> 鍵來顯示設 定選項。

![](_page_67_Picture_99.jpeg)

## 2.5.1 Suspend Mode [Auto]

本項目用來選擇進階設定和系統省電功能。設定值有: [S1 (POS) Only] [S3 only] [Auto]

## 2.5.2 Repost Video on S3 Resume [No]

本項目可讓您在喚醒 S3/STR 睡眠模式的時候開啟 VGA 的 BIOS POST 功能。設定 值有:[No] [Yes]

### 2.5.3 ACPI Support [ACPI v1.0]

本項目可讓您開啟或關閉 ACPI 2.0 支援模式。設定值有: [ACPI v1.0] [ACPI v2.0] [ACPI v3.0]

## 2.5.4 ACPI APIC Support [Enabled]

本項目可讓您開啓或關閉 ASIC 中的 ACPI 支援模式。若設定為 [Enabled], ACPI APIC 表單指針將增加到 RSDT 指針列表中。設定值有:[Disabled] [Enabled]

## 2.5.5 進階電源管理 (APM Configuration)

![](_page_68_Picture_141.jpeg)

## Restore on AC Power Loss [Power Off]

若設定為 [Power Off],系統在電源中斷之後又重新供電時,將維持關閉狀態。 若設定為 [Power On],系統在電源中斷之後又重新供電時,將重新開啟。若設定 為 [Last State],會將系統設定回復到電源未中斷之前的狀態。設定值有:[Last State] [Power Off] [Power On]

### Power On By RTC Alarm [Disabled]

若設定為 [Enabled],將會出現 Alarm Date, RTC Alarm Hour, RTC Alarm Minute 和 RTC Alarm Second,您可以用即時時鐘來開啟系統。設定值有:[Enabled] [Disabled]

### Power On By External Modems [Disabled]

當電腦在軟關機狀熊下,當數據機接收到訊號時,設定為「Fnabled],則系統重新開 啟, 設定為 [Disabled] 則是關閉這項功能。 設定值有: [Disabled] [Enabled]

![](_page_68_Picture_8.jpeg)

要注意的是,電腦和應用軟體必須在全動力狀態下才能接收跟傳輸訊號。因此,接 收到第一個訊號而啟動電腦時,可能無法成功傳輸訊息。當電腦系統關機時,關閉 外接數據機再打開也可能會引起開始動作,導致系統電源啟動。

## Power On By PCI Devices [Disabled]

當設定為 [Fnabled],本參數允許您透過 PCI LAN 裝置或數據機卡開啓系統雷源, 本功能必須配合在 +5VSB 的電壓上至少提供 1 安培電流的 ATX 電源供應器。設定 值有: [Disabled] [Enabled]

### Power On By PCIE Devices [Disabled]

當設定為「Enabledl,本參數允許您透過 PCIE LAN 裝置或數據機卡開啓系統電源, 本功能必須配合在 +5VSB 的電壓上至少提供 1 安培電流的 ATX 電源供應器。設定 值有:[Disabled] [Enabled]

## Power On By PS/2 Keyboard [Disabled]

您可以利用 PS2 鍵盤來開機。 要使用本功能,ATX 電源供應器必須可以提供至少1安 培的電流及 +5VSB 的電壓。設定值有: [Disabled] [Enabled][Disabled] [Space Bar] [Ctrl-Esc] [Power Key]

## 2 . 5 . 6 系統監控功能(Hardware Monitor)

![](_page_69_Picture_139.jpeg)

## CPU Temperature [xxx°C/xxx°F] MB Temperature [xxx°C/xxx°F]

本主機板具備了中央處理器及主機板的溫度感測器,可自動偵測並顯示目前主機板與 處理器溫度。

 $CPU$  Fan Speed (RPM)  $[xxxxRPM]$  or  $[N/A]$  or  $[Ignored]$ 本主機板具備中央處理器風扇轉速 RPM(Rotations Per Minute) 監控功能。如果主機板 上沒有連接風扇,這裡會顯示 N/A。設定值有:[xxxxRPM] [N/A] [Ignored]

## Chassis Fan1 Speed [xxxxRPM] or [N/A] or [Ignored] 本主機板具備機殼內風扇轉速 RPM(Rotations Per Minute) 監控功能。如果主機板上沒 有連接機殼風扇,這裡會顯示 N/A。設定值有:[Ignored] [xxxRPM] 或 [N/A]

## CPU O-Fan Control [Disabled]

本項目用來開啓或關閉華碩 O-Fan 功能,華碩 O-Fan 能視個人的需求,來為系統調 整適合的風扇速率。設定值有: [Disabled] [Enabled]

![](_page_70_Picture_0.jpeg)

當您開啟 CPU Q-Fan 控制功能時, 螢幕將會出現 CPU Fan Profile Mode 。

## CPU Fan Profile Mode [Optimal]

您可以設定恰當的 CPU 風扇效能。當您設定為 [Optimal]時,CPU 風扇轉速將根據 CPU 溫度自動調整,當您設定為 [Silent Mode] 可使 CPU 風扇靜音運作,或者您也 可以設定 [Performance Mode] 可使 CPU 風扇轉速達到最高。設定值有: [Optimal] [Silent Mode] [Performance Mode]

VCORE Voltage, 3.3V Voltage, 5V Voltage, 12V Voltage 本系列主機板具有電壓監視的功能,用來確保主機板接受正確的電壓準位,以及穩 定的電流供應。

## Fan Control [Disabled]

本項目用來開啟或關閉風扇控功能。設定值有:[Disabled] [Enabled]

## 2.6 啟動選單(Boot menu)

本選單可讓您改變系統啟動裝置與相關功能。選擇一個項目並按下 <Enter> 鍵以顯 示子選單。

![](_page_70_Picture_9.jpeg)

## 2 6 1 欧動裝置順度 (Boot Device Priority)

![](_page_70_Picture_117.jpeg)

## 1st ~ xxth Boot Device [1st FLOPPY DRIVE]

本項目讓您自行選擇開機磁碟並排列開機裝置順序。依照 1st、2nd、3rd 順序分別 代表其開機裝置順序。而裝置的名稱將因使用的硬體裝置不同而有所差異。設定值 有:[xxxxx Drive] [Disabled]

## 2.6.2 啓動選項設定 (Boot Settings Configuration)

![](_page_71_Figure_3.jpeg)

## Quick Boot [Enabled]

<sub>.</sub><br>本選項可讓您決定是否要略過主機板的自我測試功能 (POST),開啓本項目將可加速 開機的時間。當設定為 [Disabled]時,BIOS 程式會執行所有的自我測試功能。設 定值有:[Enabled] [Disabled]

## Full Screen Logo [Enabled]

若您要使用個人化開機畫面,請將本項目設設定為 [Enabled]。

設定値有: [Enabled] [Disabled]

![](_page_71_Picture_9.jpeg)

若您想使用華碩 MyLogo2™ 功能,請務必將Full Screen Logo設定為[Enabled]。

## AddOn ROM Display Mode [Force BIOS]

本項目讓您設定選購裝置韌體程式的顯示模式。 設定値有: [Force BIOS] [Keep Current]

### Bootup Num-Lock [On]

本項目讓您設定在開機時 NumLock 鍵是否自動啟動。設定值有:[On] [Off]

### PS/2 Mouse Support [Auto]

本項目讓您本開啟或關閉對 PS/2 滑鼠的支援。設定值有:[Auto] [Disabled] [Enabled]

## Wait for 'F1' If Error [Enabled]

若您將本項目設定為「Enabled],系統在開機過程出現錯誤訊息時,將會等待您按下 [F1] 鍵確認才會繼續進行開機程序。設定值有:[Enabled] [Disabled]
### Hit 'DEL' Message Display [Enabled]

若您將本項目設定為 [Enabled],系統在開機過程中會出現「Press DEL to run Setup」訊息。設定值有:[Enabled] [Disabled]

### Interrupt 19 Capture [Disabled]

當您使用某些 PCI 介面卡有內建韌體程式(例如:SCSI介面卡),如果有需要 透過 Interrupt 19 啓動,請將本項目設為 [Enabled]。設定値有: [Disabled] [Enabled]

## 2.6.3 安全性選單(Security)

本選單可讓您改變系統安全設定。請選擇下列選項並按下 <Fnter> 鍵來顯示設定選 項。

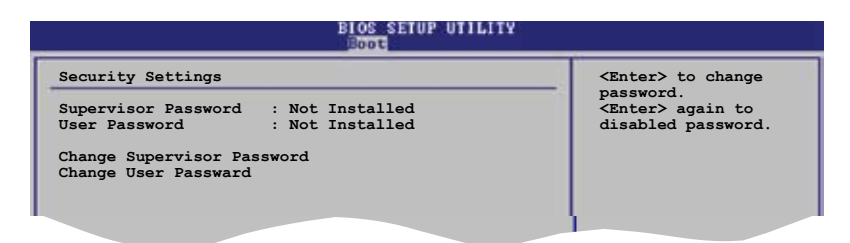

### Change Supervisor Password(變更管理員密碼)

**F10 Save and Exit ESC Exit** 本選項用來設定或變更系統管理員密碼。本項目的預設值為 [Not Installed]。當您 設定了密碼之後,本選項會顯示為 [Installed]。

請依照以下步驟設定系統管理員密碼:

- 1. 選擇 Change Supervisor Password 項目並按下 <Enter>。
- 2. 在密碼視窗出現時,輸入要設定的密碼,可以是六個字元內英文、數字與 符號,輸入完成按下 <Enter>。
- 3. 再次輸入密碼以確認密碼正確。

此時系統會出現「Password Installed」訊息,代表密碼設定成功。Supervisor Password 項目會顯示「Installed」。

要變更系統管理員的密碼,請依照上述程序再執行一次。

要清除系統管理員密碼,請選擇 Change Supervisor Password 然後按下 <Enter>。 此時會出顯示「Password Uninstalled」 訊息。

> 若您忘記您所設定的 BIOS 密碼,您可以採用清除 CMOS 即時鍾 (RTC) RAM。 請參閱 "2.6 跳線選擇區"一節獲取更多資訊。

當您設定了系統管理員密碼之後,會出現下列選項讓您變更其他安全方面的設定。

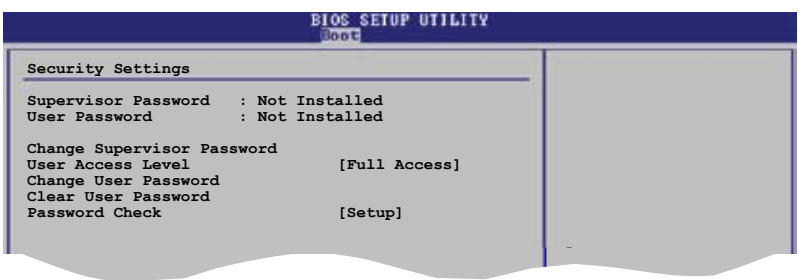

### User Access Level [Full Access]

本項目可讓您選擇 BIOS 程式存取限制權限等級。設定值有:[No Access] [View Only] [Limited] [Full Access] No Access:使用者無法存取 BIOS 程式。 View Only:允許使用者讀取 BIOS 程式但無法變更任何項目。 Limited:允許使用者僅能存取 BIOS 程式的某些項目。例如:系統時間。 Full Access:允許使用者存取完整的 BIOS 程式。

### Change User Password(變更使用者密碼)

本項目用於變更使用者密碼,其預設值為 [Not Installed]。當您設定了密碼之後, 本選項會顯示 [Installed]。 請依照以下步驟設定使用者密碼:

- 1. 選擇 Change User Password 項目並按下 <Enter>。
- 2. 在密碼視窗出現時,輸入要設定的密碼,可以是六個字元內英文、數字與符號, 輸入完成按下 <Enter>。
- 3. 再次輸入密碼以確認密碼正確。

此時系統會出現「Password Installed」訊息,代表密碼設定成功。 要變更使用者密碼,請依照上述程序再執行一次。

### Clear User Password (清除使用者密碼)

本項目可讓您清除使用者密碼。

## Password Check [Setup]

當您將本項目設為「Setup],BIOS 程式會於使用者進入 BIOS 程式設定畫面時,要求輸 入使用者密碼。若設為 [Always] 時,BIOS 程式會在開機過程亦要使用者輸入密碼。 設定值有: [Setup] [Always]

# 2.7 工具選單

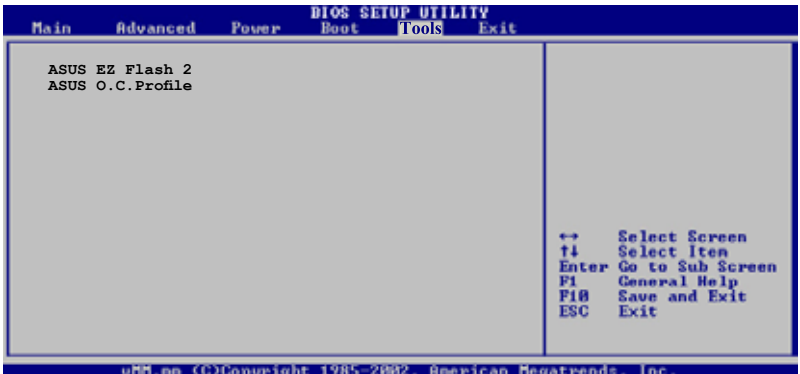

## 2.7.1 華碩 F7 Flash 2

您可以執行華碩 EZ Flash 2。當您按下 <Enter>,畫面將會出現一個確認信息。用 左/右方向鍵選擇 [Yes] 或 [No],然後按下 <Fnter> 確認您的選擇。請參考 4-2頁,4.1.2 部分的詳細信息。

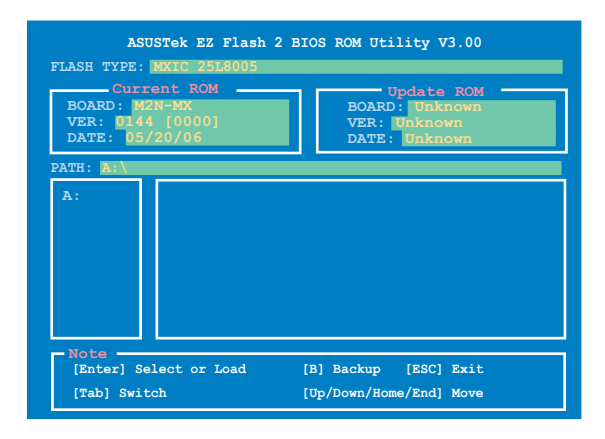

# 2.8 離開 BIOS 程式(Exit menu)

本選單讓您讀取 BIOS 程式出廠預設值與離開 BIOS 程式。

**BIOS SETUP UTILITY** Main Advanced Pouer ेटारा **Boot** Tools **Exit Options** Exit system setup after saving the **Exit & Save Changes** changes. **Exit & Discard Changes Discard Changes** F10 key can be used for this operation. **Load Setup Defaults**

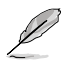

按下 <Esc> 鍵並不會立即離開 BIOS 程式,要從此選單選擇適當的項目,或按下 <F10> 鍵才會離開 BIOS 程式。

#### Exit & Save Changes

當您調整 BIOS 設定完成後,請選擇本項目以確認所有設定值存入 CMOS 記憶體內。 CMOS RAM 由主機板上的後備電池供電,所以即使 PC 電源關閉,其內的資料也不會 丟失。選擇 [OK] 將設定值存入 CMOS 記憶體並離開 BIOS 程式。

D

假如您想離開 BIOS 設定程式而不儲存設定,按下 <ESC> 鍵,BIOS 設定程式立刻 出現一個對話視窗詢問您是否需要保存設定。選擇 <Enter> 保存設定並離開 BIOS 程式。

### Exit & Discard Changes

若您想放棄所有設定,並離開 BIOS 設定程式,請選擇本選項。除了系統日期、系統 時間和密碼外,BIOS 程式會在詢問確認後放棄其他所有變更,並使系統離開 BIOS 設定程式。

#### Discard Changes

若您想放棄所有設定,將所有設定值回復到原先 BIOS 設定值,請選擇本選項。當 選擇此選項時,會出現一個詢問視窗,選擇 [OK] 放棄所有設定並回復到原先 BIOS 設定值。

### Load Setup Defaults

若您想放棄所有設定,將所有設定值改為出廠預設值,您可以在任何一個選單按下 <F5>,或是選擇本項目並按下 <Enter> 鍵,即出現詢問視窗,選擇 [OK] 將所有設定 改為出廠設定值,選擇 [Exit & Save Changes] 或在保存設定之前更改其他設定。

驅動程式及公用程式光碟中的內容。

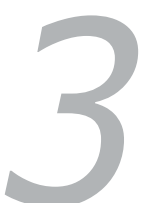

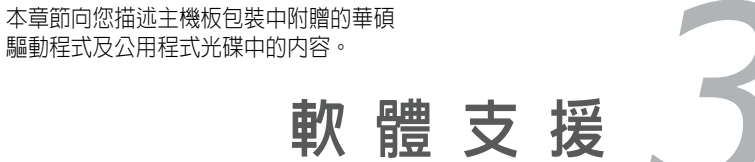

# 3.1 安裝作業系統

本主機板適用於 Windows® 2000/XP 作業系統 (OS, Operating System)。永遠使用 最新版本的作業系統,並且不定時地昇級,是讓硬體配備得到最佳工作效率的不二 法門。

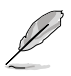

- 由於主機板和週邊硬體裝置的選項設定繁多,本章僅就軟體的安裝程序供您 參考。您也可以參閱您使用的作業系統說明文件以取得更詳盡的資料。
- 為了達到更好的相容和系統穩定,請您在安裝其他驅動器之前安裝好 Windows® 2000 Service Pack 4 或 Windows® XP Service Pack 1 或更新版本。

# 3.2 驅動程式及公用程式光碟資訊

隨貨附贈的驅動程式及公用程式光碟包括了數個有用的軟體和公用程式,將它們安 裝到系統中可以強化主機板的機能。

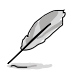

華碩驅動程式及公用程式光碟的內容會不定時地更新,但不另行通知。若要得知 最新的訊息,請造訪華碩的網站 www.asus.com。

# 3.2.1 執行驅動程式及公用程式光碟

要開始使用驅動程式及公用程式光碟,僅需將光碟片放入您的光碟機中即可。若您 的系統已啟動光碟機「自動安插通知」的功能,那麼稍待一會光碟片會自動顯示華 碩歡迎視窗和軟體安裝選單。

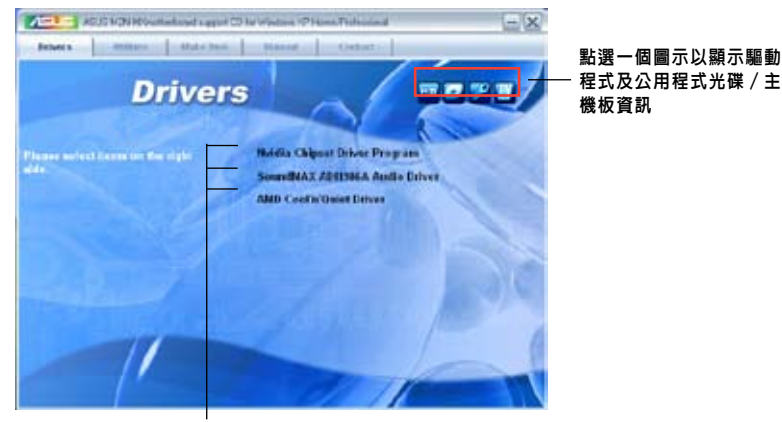

點選安裝各項驅動程式

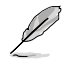

如果歡迎視窗並未自動出現,那麼您也可以到驅動程式及公用程式光碟中的BIN檔 案夾裡直接點選 ASSETUP.EXE 主程式開啟選單視窗。

## 3 . 2 . 2 驅動程式選單

在驅動程式選單中會顯示所有適用於本主機板的硬體裝置的驅動程式。系統中所有 的硬體裝置皆需安裝適當的驅動程式才能使用。

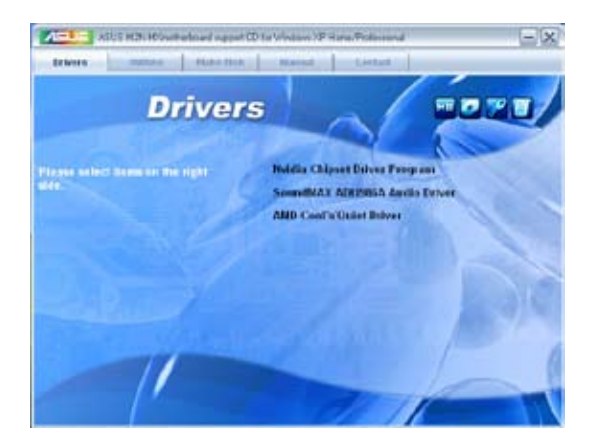

### NVIDIA 晶片驅動程式

安裝 NVIDIA® nForce™ 晶片驅動程式。

### Sound MA X® AD I 1986A 音效驅動程式

安裝 SoundMAX™ AD1986A 音效驅動程式和公用程式。

### AMD Cool 'n' Quiet 驅動程式

本項目會安裝 AMD Cool'n'Quiet 驅動程式。

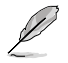

您在螢幕上所看到顯示的驅動程式可能會因您所使用的作業系統版本不同而有所 差異。

## 3.2.3 公用程式選單(Utilities)

公用程式選單顯示了本主機板支援的應用程式和其他軟體。

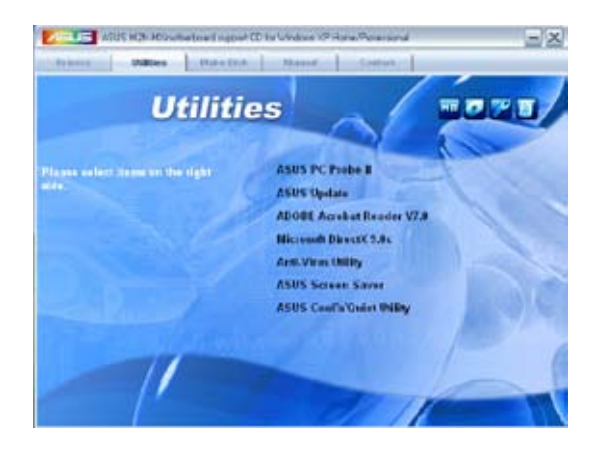

## 華碩系統診斷家 II (ASUS PC Probe II)

這個智慧型診斷程式可以監控風扇的轉速、中央處理器溫度以及系統電壓,並且會將 所偵測到的任何問題回報給您。這個絕佳輔助軟體工具可以幫助您的系統時時刻刻處 在良好的操作環境中。

### ASUS Update華碩線上更新程式

利用華碩線上更新程式可以讓您從華碩公司網站上下載並安裝最新的 BIOS。在使用 華碩更新工具之前,請確認您的電腦已經連上網際網路,否則系統無法連接到華碩 網站下載更新資料。

### ADOBE Acrobat Reader V7.0 瀏覽軟體

安裝 Adobe Acrobat® Reader V7.0 閱讀程式以打開、讀取和列印 PDF(Portable Document Format) 格式的檔案。

### Microsoft DirectX 9.0c 驅動程式

安裝微軟最新版的 DirectX® 驅動程式 9.0c 版。 微軟 DirectX® 9.0c 版驅動程式 支援的多媒體技術可強化您系統的圖像與音效表現。利用 DirectX® 9.0c 驅動程式 的多媒體功能,您可以在電腦上欣賞電視節目、捕捉視訊,與進行雷腦游戲。

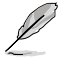

Microsoft® Windows® XP Service Pack 2 已經包含了 Microsoft® DirectX® 9.0c。如 果您的系統是 Microsoft® Windows® XP Service Pack 2-embedded,那麼您可以不安 裝 Microsoft® DirectX® 9.0c。

#### 防毒軟體

防毒軟體能掃描、確定和刪除電腦中的病毒。詳細資訊請瀏覽線上支援的說明。

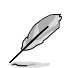

您在螢幕上所看到顯示的驅動程式可能會因您所使用的作業系統版本不同而有所 差異。

#### 華碩螢幕保護程式

安裝由華碩精心設計的螢幕保護程式。

### 華碩 Cool 'n' Quiet 軟體

本項目會安裝華碩 Cool'n'Quiet 軟體。

## 3.2.4 磁片製作工具選單 (Make disk Menu)

這個公用程式選單將引導您如何製作 RAID 驅動程式磁片。

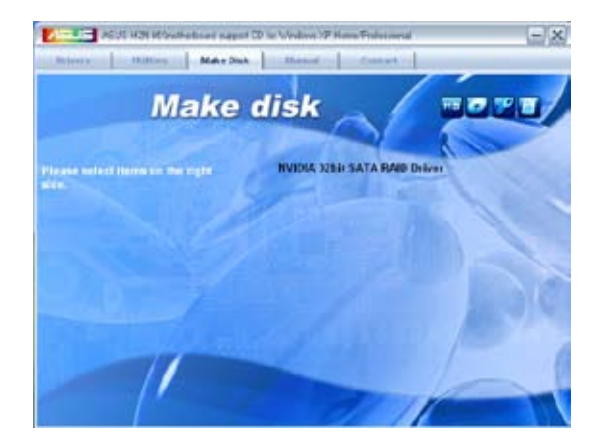

## NVIDIA® 32 位元 SATA RAID 驅動程式 允許您創建一張 NVIDIA® Serial ATA (SATA) 32 位元系統 RAID 驅動程式磁片。

## 3 . 2 . 5 手冊選單

手冊選單會出現相關的線上使用手冊列表。 點選一個項目以開啓該使用手冊對應的 資料夾。

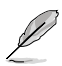

大部分的使用手冊檔案是被儲存為PDF(Portable Document Format)格式。因此,在開 啟這些檔案前,請先從公用程式選單中安裝 Adobe® Acrobat® Reader 瀏覽軟體。

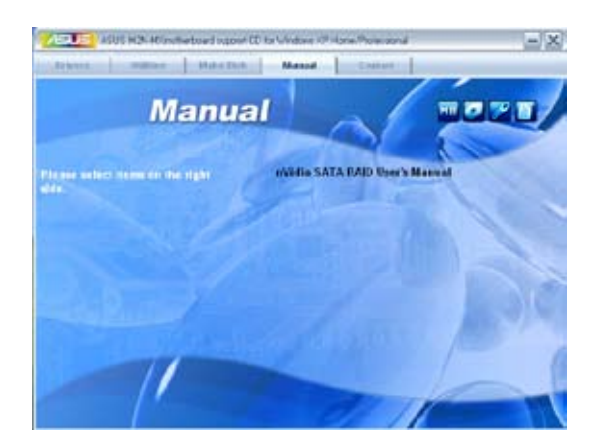

### **NVIDIA® SATA RAID 使用手冊**

本項目可讓您開啟 NVIDIA® SATA RAID 使用手冊。

## 3 . 2 . 6 華碩的聯絡方式

按下「聯絡資訊(Contact)」索引標籤會出現華碩電腦的聯絡資訊。此外,本手冊封 面內頁也列出了華碩的聯絡方式。

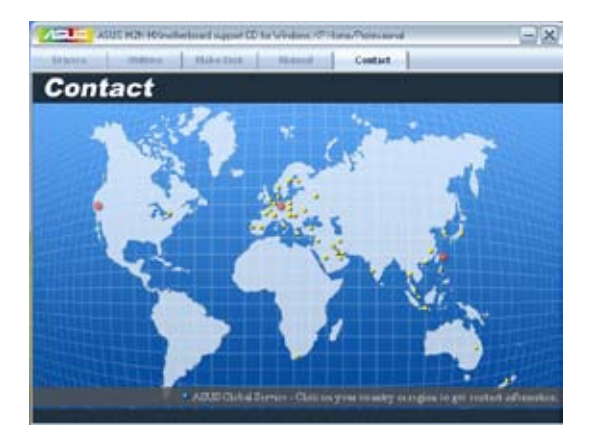

## 3 . 2 . 7 其他資訊

畫面右上角圖示帶給您有關主機板和支援光碟內容的訊息。您可以點選圖示查看詳 細資訊。

### 顯示主機板資訊

這個視窗會顯示主機板的規格簡介。

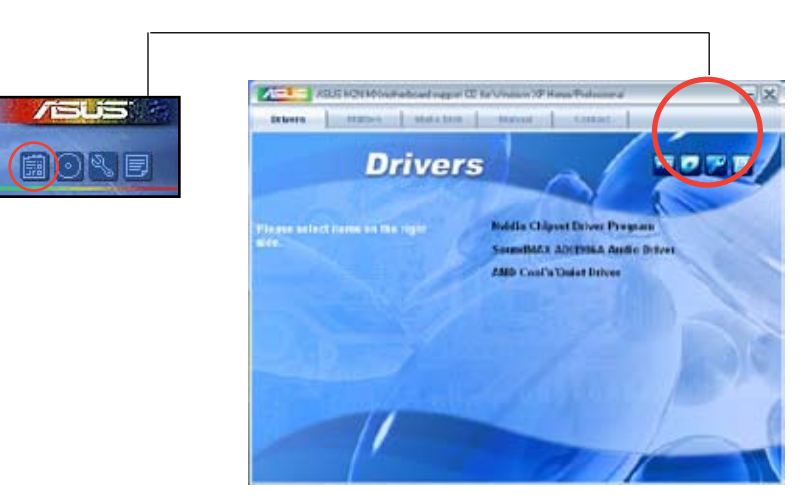

## 瀏覽光碟片內容

這個視窗會顯示驅動程式和公用程式光碟的內容。

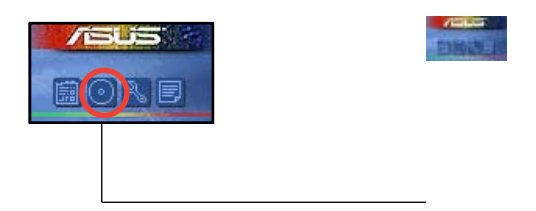

### 技術支援申請表

當您申請技術支援的時候,這個視窗會顯示華碩技術支援申請表。

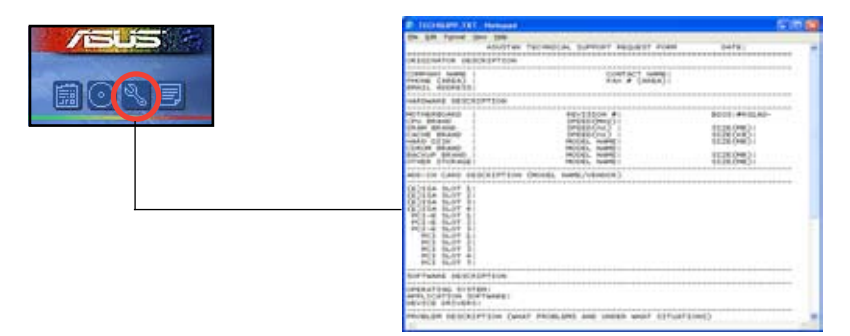

### Filelist

這個視窗會顯示驅動程式和公用程式光碟的內容和每個項目的簡單說明,為文字檔 格式。

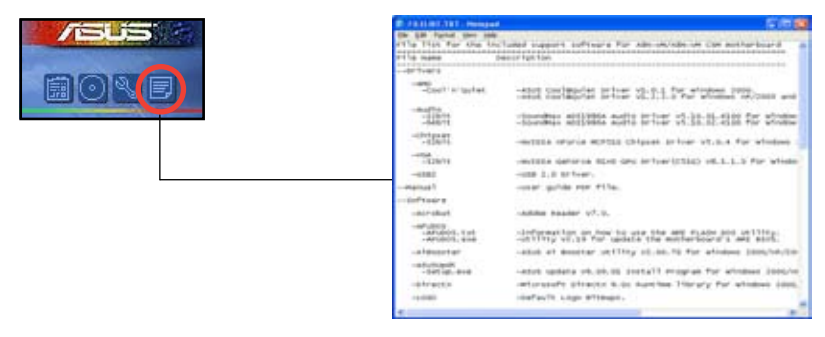

## 3.3 建立一張搭載有 RAID 驅動程式的碟片

當您在安裝 Windows® 2000/XP 作業系統時,您需要準備一張搭載有 RAID 驅動程式 的碟片。您可以使用驅動程式與公用程式光碟來建立含有 RAID 驅動程式的碟片。當 您在設定 RAID 的安裝時,您會需要使用到這張搭載有 RAID 驅動程式的碟片。

請依照以下步驟建立一張搭有 RAID 驅動程式的碟片:

- 1. 在光碟機中放入本主機板的驅動程式與公用程式光碟。
- 2. 點選 Make Disk 鍵。
- 3. 當驅動程式主選單出現後,請點選 Make Disk 來建立一張搭載有 RAID 驅動程 式的碟片。

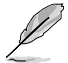

關於 NVIDIA® RAID 設定的詳細信息,請參考您主機板隨機光碟的"NVIDIA® MediaShield RAID 使用手冊"。

- 4. 在軟碟機中插入一張乾淨的磁片。
- 5. 依照接下來螢幕上的指示來完成制作驅動程式碟片的動作。
- 6. 請將制作好的碟片設定為防止寫如入以避免受到電腦病毒的感染。 請依照以下步驟來使用載有 RAID 驅動程式的碟片:
- 1. 在安裝作業系統時,會跳出一個視窗畫面說明按下 F6 鍵可以安裝外掛的 SCSI 或 RAID 驅動程式。
- 2. 按下 F6 鍵,然後將搭載有 RAID 驅動程式的碟片插入軟碟機中。
- 3. 請依照螢幕上的指示進行安裝程序。

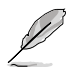

由於晶片的局限性,NVIDIA 晶片支援的 Serial ATA 連接埠不支援 DOS 模式下 的 Serial Optical Disk Drives (Serial ODD)。

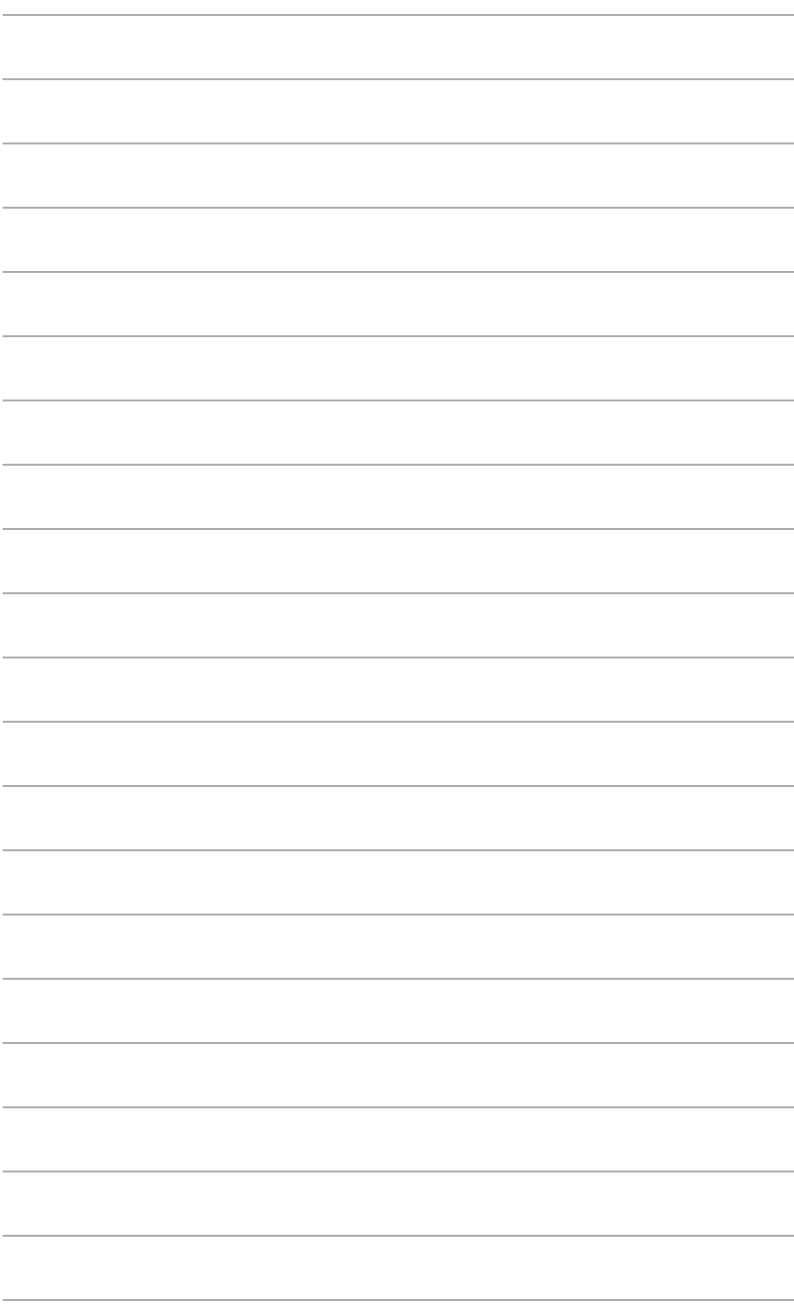